# InfoPrint

# 1736J/1756J

PostScript3ガイド

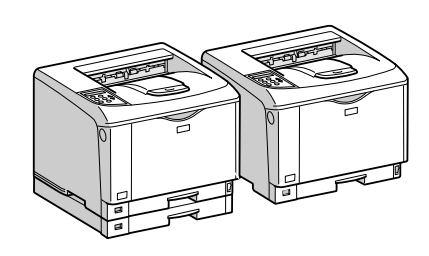

- はじめに
- $\overline{2}$ Macintoshで使う
- Windowsで使う  $\overline{\mathbf{3}}$
- 付録 $\sqrt{4}$

安全に正しくお使いいただくために、操作の前には必ずプリンター本体同梱の『安全 に正しくお使いいただくために』をお読みください。

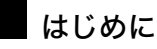

このたびは本製品をお買い上げいただき、ありがとうございます。

この使用説明書は、製品の正しい使い方や使用上の注意について記載してあります。ご使用の前に、この使用説明書を最後までよ くお読みの上、正しくお使いください。また、この使用説明書が必要になったとき、すぐに利用できるように保管してください。

#### n 商標

- AppleTalk、Macintosh、TrueType は、米国および他の国々で登録された Apple Computer, Inc. の登録商標または商標です。
- BMLinkS は、社団法人 ビジネス機械・情報システム産業協会の登録商標です。
- EPSON、ESC/P は、セイコーエプソン株式会社の登録商標です。
- IBM、DOS/V は米国 IBM Corporation の登録商標です。
- Microsoft、Windows、WindowsNT、MS-DOS は、米国 Microsoft Corporation の米国およびその他の国における登録商標です。
- NEC は、日本電気株式会社の登録商標です。
- NetWare は、米国 Novell, Inc. の登録商標です。
- PC-98NX シリーズは、日本電気株式会社の製品です。
- PC-PR201H シリーズは、日本電気株式会社の商標です。
- その他の製品名、名称は各社の商標または登録商標です。
- \*Windows® 95 の製品名は、Microsoft® Windows® 95 です。
- ・ \*Windows® 98 の製品名は、Microsoft® Windows® 98 です。
- <sup>z</sup> \*Windows® Me の製品名は、Microsoft® Windows® Millennium Edition (Windows Me) です。
- · \*Windows® 2000 の製品名は以下のとおりです。 Microsoft® Windows® 2000 Professional Microsoft® Windows® 2000 Server
- Microsoft® Windows® 2000 Advanced Server
- <sup>z</sup> \*Windows® XP の製品名は以下のとおりです。 Microsoft® Windows® XP Home Edition
- Microsoft<sup>®</sup> Windows<sup>®</sup> XP Professional
- ・ \*Windows Server<sup>®</sup> 2003 の製品名は以下のとおりです。 Microsoft® Windows Server® 2003 Standard Edition Microsoft<sup>®</sup> Windows Server<sup>®</sup> 2003 Enterprise Edition
- Microsoft® Windows Server® 2003 Web Edition
- ・ \*Windows Server<sup>®</sup> 2003 R2 の製品名は以下のとおりです。 Microsoft® Windows Server® 2003 R2 Standard Edition Microsoft® Windows Server® 2003 R2 Enterprise Edition
- ・ \*Windows NT® 4.0 の製品名は以下のとおりです。
- Microsoft® Windows NT® Server 4.0

Microsoft® Windows NT® Workstation 4.0

平成書体は、(財)日本規格協会と使用契約を締結し使用しているものです。他のフォントと同様、フォントとして無断複製する

ことは禁止されています。

#### 複製、印刷が禁止されているもの

本機を使って、何を複製、印刷してもよいとは限りません。法律により罰せられることもありますので、ご注意ください。 1.複製、印刷することが禁止されているもの

(見本と書かれているものでも複製、印刷できない場合があります。) ・紙幣、貨幣、銀行券、国債証券、地方債券など ・日本や外国の郵便切手、印紙 (関係法律) ・紙幣類似証券取締法 ・<br>**-** 通貨及証券模造取締法 ・郵便切手類模造等取締法 ・印紙等模造取締法 ・(刑法 第148条 第162条) 2.不正に複製、印刷することが禁止されているもの ・外国の紙幣、貨幣、銀行券 ・株券、手形、小切手などの有価証券 ・国や地方公共団体などの発行するパスポート、免許証、許可証、身分証明書などの文書または図画 民間会社などの発行する定期券、回数券、通行券、食券など、権利や事実を証明する文書または図画 (関係法律) ..........<br>刑法 第149条 第155条 第159条 第162条 ・外国ニ於テ流通スル貨幣紙幣銀行券証券偽造変造及模造ニ関スル法律 3.著作権法で保護されているもの 著作権法により保護されている著作物(書籍、音楽、絵画、版画、地図、図面、映画および写真など)を複製、印刷するこ とは、個人または家庭内その他これに準ずる限られた範囲内で使用する目的で複製、印刷する場合を除き、禁止されていま す。

\* 画面の表示内容やイラストは機種、オプション、機能の設定によって異なります。

# 3. Windows で使う

Windows で印刷するためのパソコンの設定方法を説明しています。

## セットアップ用 CD-ROM

同梱の CD-ROM は、印刷するために必要なプリンタードライバー、またはその他のファイ ルを提供します。

**3**

## オートランプログラムについて

Windows が起動しているパソコンに CD-ROM をセットすると、プリンタードライバーのイ ンストーラーが自動的に起動します。

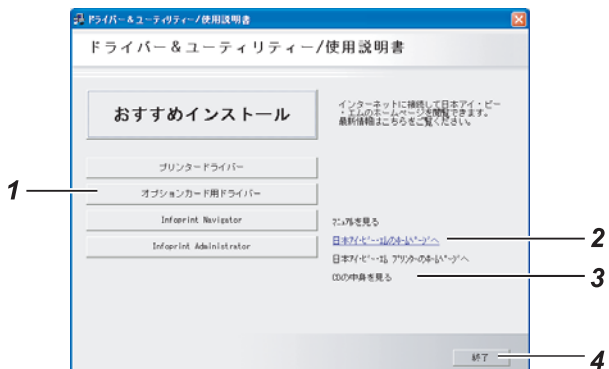

- 1 プリンタードライバーの選択 クリックすると、プリンタードライバーのインストールを開始します。
- 2 弊社のホームページへ

クリックすると、Web ブラウザを起動し、弊社のホームページが表示されます。 最新版のプリンタードライバーを入手することができます。

- 3 CD の中身を見る クリックすると、エクスプローラを起動し、CD ROM のフォルダ構成が表示されます。
- 4 終了

クリックすると、インストーラーを終了します。

#### 4 補足

- <sup>z</sup> OS の設定によっては、オートランプログラムが起動しない場合があります。その場合は、 CD ROM のルートディレクトリにある「SETUP.EXE」を起動してください。
- <sup>z</sup> Windows 2000/XP, Windows Server 2003/2003 R2でオートランプログラムを使用してイン ストールするときは、Administrators グループのメンバーとしてログオンしてください。 アクセス権の詳細については、Windows のヘルプを参照してください。
- <sup>z</sup> インストーラーの起動画面は、ご使用のパソコンの環境、プリンターの機種などの違い によって異なる場合があります。

#### **3** CD-ROM のフォルダ構成

CD-ROM には、次のフォルダやファイルが格納されています。

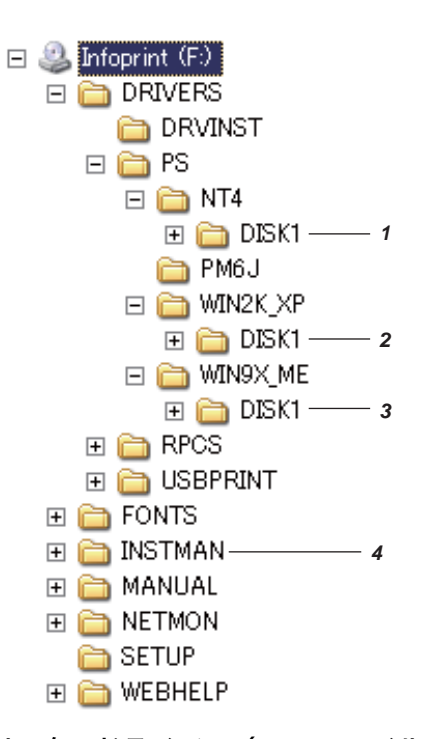

- 1 Adobe PostScript プリンタードライバー (PPD ファイル、Plug-in を含む)
- 2 PPD ファイル、Plug-in
- 3 Adobe PostScript プリンタードライバー (PPD ファイル、Plug-in を含む)

#### 4 ICM ファイル

「DRIVERS」フォルダの下には、「PS」フォルダ以外のフォルダも格納されています。 PostScript 出力する場合は、「PS」のプリンタードライバーを使用します。 CD ROM ドライブを搭載していないパソコンでは、ネットワークに接続されているパソコ ンのCD ROMドライブを共有するなどの方法でプリンタードライバーをインストールしま す。

#### ◆[WIN9X\_ME] フォルダ

Windows 98/Me 用 PostScript プリンタードライバー、PPD ファイル、Plug-in が格納され ています。PPD ファイルはプリンターの機種に固有の機能を記述したファイルで、プリ ンタードライバーがこのファイルを参照することで、プリンターに固有の機能(両面印 刷、解像度など)が利用できるようになります。また、Plug in ファイルによって、試し 印刷、機密印刷などの機能が実現されています。

Windows 98/Me のプリンタウィンドウからプリンターのインストールを行うと、プリン タードライバー、PPD ファイル、Plug in すべてがインストールされます。

◆ [WIN2K XP] フォルダ

Windows 2000/XP Windows Server 2003/2003 R2 用 PPD ファイル、Plug-in が格納されて います。PPD ファイルはプリンターの機種に固有の機能を記述したファイルで、プリン タードライバーがこのファイルを参照することで、プリンターに固有の機能(両面印刷、 解像度など)が利用できるようになります。また、Plug in ファイルによって、試し印刷、 機密印刷などの機能が実現されています。なお、プリンタードライバーは、Windows 2000/XP, Windows Server 2003/2003 R2 が標準で持っている PostScript ドライバーを使用 するため本製品には同梱していません。

プリンタウィンドウからプリンターのインストールを行うと、プリンタードライバー、 PPD ファイル、Plug in すべてがインストールされます。

◆ [Pm6j] フォルダ

PageMaker での印刷用の PPD ファイルが格納されています。PageMaker6.0J 以上をお使 いの方は、PageMaker がインストールされているフォルダ内の[PPD4]フォルダにコ ピーしてご使用ください。

◆ [ICM] フォルダ

カラー情報管理システム(ICM)のプロファイルが格納されています。本機と使用するア プリケーションで色の一貫性を確保できます。この機能を使うためには、プリンタード ライバーと ICM プロファイルを関連付ける必要があります。

## 動作環境

プリンタードライバーの動作環境について説明しています。

 $\triangle$  OS

- Microsoft Windows 98 日本語版
- Microsoft Windows 98 Second Edition 日本語版
- <sup>z</sup> Microsoft Windows Millennium Edition 日本語版
- Microsoft Windows 2000 Professional 日本語版
- Microsoft Windows 2000 Server 日本語版
- Microsoft Windows 2000 Advanced Server 日本語版
- <sup>z</sup> Microsoft Windows XP Professional 日本語版
- Microsoft Windows XP Home Edition 日本語版
- Microsoft Windows Server 2003/2003 R2 Standard Edition 日本語版
- Microsoft Windows Server 2003/2003 R2 Enterprise Edition 日本語版

◆ディスプレイ解像度

640 480 ドット以上

小補足

· 対象 OS、および Sevice Pack についての最新情報は、プリンタードライバーに添付の Readme を参照してください。

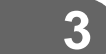

## Windows 98/Me で使う

プリンタードライバーのインストール、オプションセットアップなどのパソコン側での準 備と設定項目の説明、およびいろいろな印刷方法について説明します。 ここでは、Windows 98 の画面例で説明します。

## プリンタードライバーをインストールする

同梱の CD-ROM から、PostScript3 のプリンタードライバーをインストールします。ここで は、プリンターをパラレルインタフェースで接続した場合を例に説明します。

**3**

☆重要

- <sup>z</sup> インストール手順は、必ず最後まで実行してください。インストールを中断する場合は、 [キャンセル]をクリックしてください。
- <sup>z</sup> インストールの途中で、パソコンの電源遮断、強制終了などがあった場合、次回にイン ストールできないことがあります。
	- 1 同梱の CD ROM をセットします。 インストーラーが起動します。
	- 2 「オプションカード用ドライバー]をクリックします。

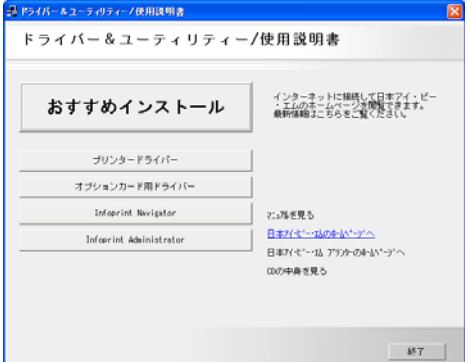

*3* [PS3 プリンタードライバー] をクリックします。

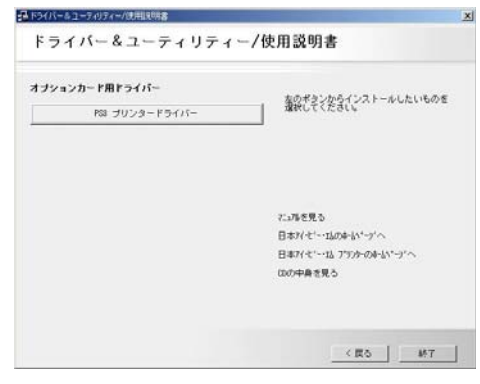

[プリンタの追加ウィザード]が表示されます。

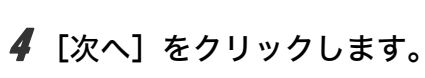

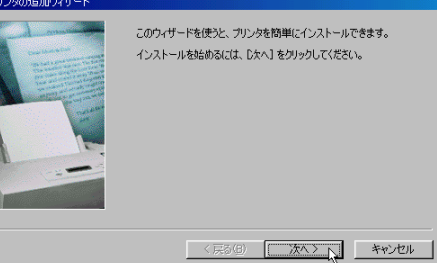

**3**

5 [ローカルプリンタ]を選択し、[次へ]をクリックします。

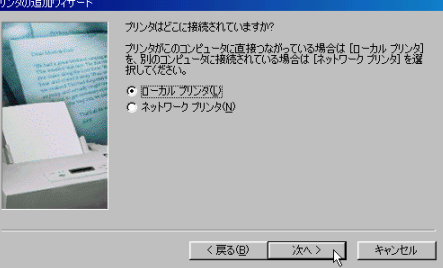

6 追加するプリンターの機種を選択し、[次へ]をクリックします。

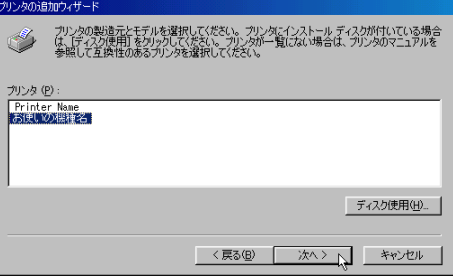

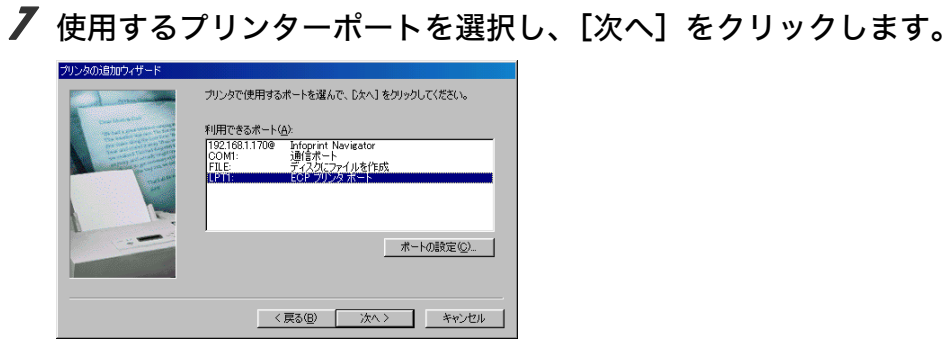

8 必要に応じて[プリンタ名]を変更し、[次へ]をクリックします。 プリンターを通常のプリンターとして使用するときは、[はい]を選択します。

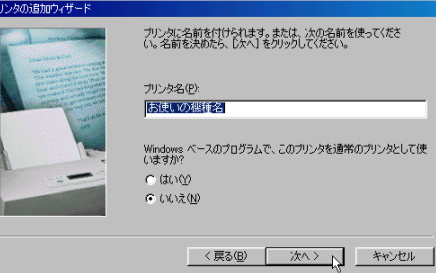

9 テストページ印刷の確認で [いいえ] を選択して、[完了] をクリックし ます。

テストページの印刷は、インストール終了後に行ってください。

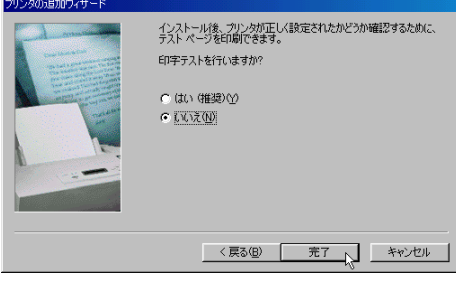

インストールが始まります。

プリンタードライバーがインストールされると、インストーラーの初期画面に戻り ます。

10 [終了]をクリックします。

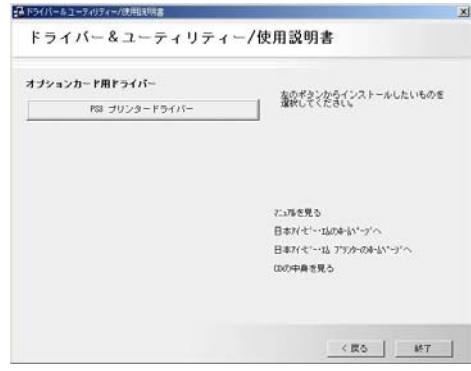

#### 11 パソコンを再起動します。

これで、インストールは終了です。オプションを装着している場合は、引き続きオ プションのセットアップを行います。

日参照

·オプションのセットアップについては、P.96 [「オプションセットアップ」を](#page-9-0)参照してく ださい。

## <span id="page-9-0"></span>オプションセットアップ

プリンターに装着したオプションについて、プリンタードライバーの設定画面で設定しま す。

- 【 プリンタ】ウィンドウを表示します。
- 2 プリンターのアイコンをクリックして反転表示させ、[ファイル]メ ニューの[プロパティ]をクリックします。
- 3 [デバイスオプション]タブをクリックします。

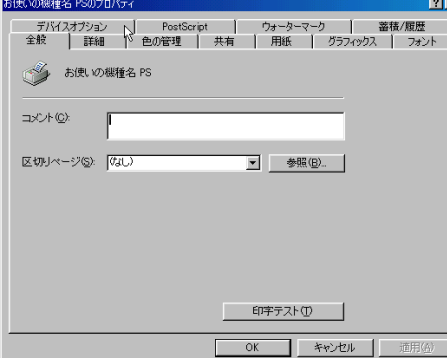

▲ [追加オプション]ボックスで、装着したオプションをクリックして反転 表示させ、[設定の変更]ボックスで適切な設定値を選択します。

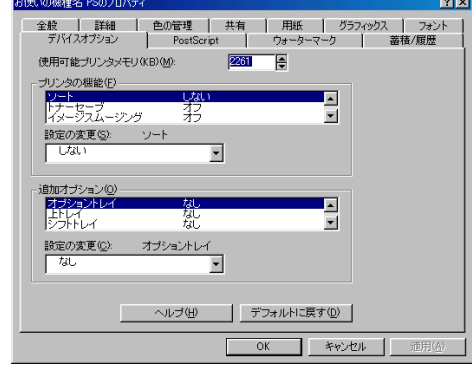

**5** [OK] をクリックし、プリンターのプロパティを閉じます。

## プリンタードライバーの設定画面を表示する

プリンタードライバーの設定画面では、プリンターと印刷の設定をすることができます。設 定画面を表示させるには、2 種類の方法があります。

- ◆[プリンタ]ウィンドウからプロパティを表示する プリンターと印刷についての初期値を設定することができます。ここでの設定が、使用 するアプリケーションに共通な初期値になります。 アプリケーションによっては、ここでの設定が反映されない場合もあります。
- アプリケーションからプロパティを表示する 印刷するアプリケーションだけに有効な設定ができます。

**3**

日参照

<sup>z</sup> 設定項目の詳細については、P.99 [「プロパティの設定項目」を](#page-12-0)参照してください。

## [プリンタ]ウィンドウからプロパティを表示する

[プリンタ]ウィンドウからプロパティを表示します。

- ♪ [プリンタ] ウィンドウを表示します。
- 2 プリンターのアイコンをクリックして反転表示させ、[ファイル]メ ニューの[プロパティ]をクリックします。 プロパティが表示されます。

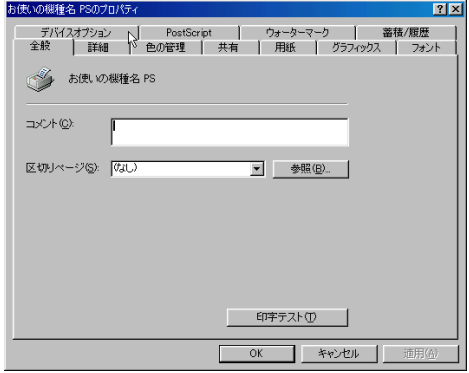

## アプリケーションからプロパティを表示する

アプリケーションからプロパティを表示します。

- 1 [ファイル]メニューの[印刷]をクリックします。
- *2* [プリンタ] がご使用のプリンターになっていることを確認し、[プロパ ティ]をクリックします。 プロパティが表示されます。

#### 少補足

- <sup>z</sup> アプリケーションによって操作手順が異なる場合があります。
- <sup>z</sup> アプリケーションによって、プロパティを表示できない場合があります。その場合は、 [プリンタ]ウィンドウからプロパティを表示してください。

## <span id="page-12-0"></span>プロパティの設定項目

プリンター全般にかかわる設定について、プリンター固有の機能を中心に説明します。

日参照

<sup>z</sup> 選択できるタブ、設定項目、および設定値は、使用する機種によって異なります。機種 ごとの違いについては、P.183 [「機種情報」](#page--1-0)を参照してください。

## [用紙]タブ

用紙に関する設定を行います。

表示される設定項目、および設定値の内容は、ご使用の機種によって異なります。

**3**

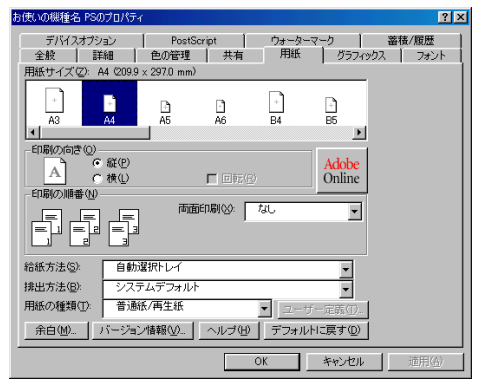

#### 1 「用紙サイズ]

印刷する用紙のサイズを選択します。

「(フル)」付きの用紙を選択できる機種で印刷した場合、余白なしで印刷できます。

#### 2 「印刷の向き]

印刷の向きを指定します。向きの指定を変更したとき、[回転]に √ 印を付けると、印 刷される文字や画像を用紙の向きに合わせて回転させます。

#### 3[両面印刷]

両面印刷をするかどうかを指定します。両面印刷する場合は、とじ方向を選択します。

#### 4 [給紙方法]

使用する用紙がある給紙トレイを指定します。

- 5[排出方法] 印刷した用紙を排出するトレイを選択します。
- 6[用紙の種類]

印刷する用紙の種類を選択します。

7[ユーザー定義]

クリックすると[ユーザー定義用紙]ダイアログが表示され、不定型の用紙サイズを 設定できます。「用紙サイズ]ボックスで定形用紙を選択しているときにはグレーダウ ン表示になりますが「サイズ指定用紙 1]から「サイズ指定用紙 3]を選択するとク リックできるようになります。

[サイズ指定用紙 1]から[サイズ指定用紙 3]は、[用紙サイズボックス]内では[サ イズ指+]と表示されます。

8[バージョン情報] プリンタードライバーのバージョンや著作権を表示します。

4 補足

<sup>z</sup> 両面印刷には、両面印刷ユニットまたは両面印刷機能が必要です。

日参照

- •装着したオプション装置が使用できない場合は、「デバイスオプション】タブで、装着し たオプションの設定を確認してください。[デバイスオプション]タブの設定方法につい ては、P.101 [「\[デバイスオプション\]タブ」](#page-14-0)を参照してください。
- <sup>z</sup> ユーザー定義用紙の設定方法については、P.108 [「不定型サイズの用紙に印刷する」を](#page-21-0)参 照してください。

## [グラフィックス]タブ

解像度やレイアウトなどの設定を行うときに使用するタブです。 表示される設定項目、および設定値の内容は、ご使用の機種によって異なる場合がありま す。

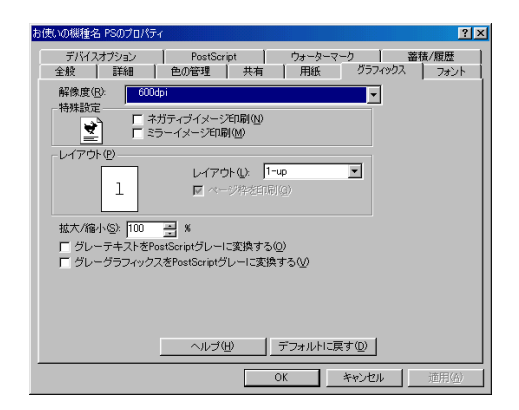

1[解像度]

解像度が表示されます。

2 「特殊設定]

白黒反転して印刷するかどうか、および左右反転して印刷するかどうかを設定します。

3[レイアウト]

1 枚の用紙に複数ページを印刷する設定を行います。

ページ数の設定を変更するとサンプルイラストの表示が変わり、レイアウトを確認す ることができます。

**3**

## <span id="page-14-0"></span>[デバイスオプション]タブ

このタブには、プリンタードライバーをインストール後、必ず設定する必要のある項目が 含まれています。プリンターの構成を適切に設定することにより、プリンターの機能を十 分に発揮することができます。

表示される設定項目、および設定値の内容は、ご使用の機種によって異なる場合がありま す。

アプリケーションの印刷ダイアログから表示した場合には、表示されるのは「プリンタの 機能]グループだけです。オプションの構成を変更する場合は、「プリンタ]フォルダから プロパティの[デバイスオプション]タブを表示して設定してください。

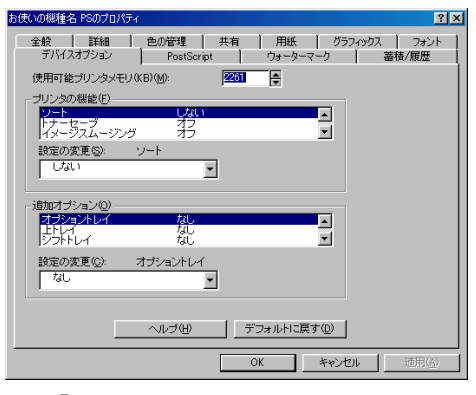

#### 1「使用可能プリンタメモリ]

通常は、ここで設定する必要はありません。

#### 2 [プリンタの機能]

プリンターにある機能が表示されます。 [設定の変更]で変更することもできます。機能を上から選択し、[設定の変更]ボッ クスのドロップダウンメニューから設定値を選択します。

3[ソート]

印刷した用紙をソートするかどうかを選択します。

4 「印字モード]

スムージングを有効にして印刷するかどうか、およびトナーを節約して印刷するかど うかを選択します。

- 5[トナーセーブ] トナーを節約するかどうかを選択します。
- 6[イメージスムージング] イメージデータをスムージングするかどうかを選択します。または、スムージングす るときのしきい値を選択します。
- 7[カラー選択] カラーで印刷するかモノクロで印刷するかを選択します。
- 8[画質] 印刷する際の画質を指定します。

#### 9 [RGB 補正]

RGB データを CMYK データに変換する際の補正方法を指定します。

- z 「しない」:補正せずに CMYK に変換します。
- z 「精密(普通)」:モニタガンマ 1.8 の設定を基準とし、カラープロファイルで選択し たプロファイルを参照して CMYK に変換します。
- ・「精密(濃い目)」:モニタガンマ 2.2 の設定を基準とし、カラープロファイルで選択 したプロファイルを参照して CMYK に変換します。
- 10[カラープロファイル]

RGB から CMYK へカラーマッチングする際のプロファイルを指定できます。[RGB 補 正]の設定を「精密(普通)」、または「精密(濃い目)」に設定した場合に参照されます。

- z 「自動」:印刷する文書内の各要素(文字、イメージグラフィックス)ごとに適した プロファイルを自動的に適応します。
- z 「ビジネス」:文字やプレゼンテーション用のグラフィックスなどに適しています。
- z 「フォト」:写真画像など階調性を重視して出力したい場合に適しています。
- z 「ベタ」:グラフィックスやロゴなどで使用される原色の再現性を高めたい場合に適 しています。
- z 「ユーザー設定」:印刷するデータに setcolorrendering オペレータが含まれる場合、 その CRD を有効にしたい場合に設定します。
- 11[画像モード]
	- 印刷する画像にあわせてディザパターンを指定できます。
	- z 「自動」:印刷する文書内の各要素(文字、イメージグラフィックス)ごとに適した ディザパターンを自動的に適応します。
	- z 「フォト」:写真に適したディザパターンを適用します。
	- z 「文字」:文字に適したディザパターンを適用します。
	- z 「ユーザー設定」:ハーフトーンを設定可能なアプリケーションからの印刷で、指定 したハーフトーンを有効にしたい場合に設定します。
- 12 [グレー印刷方式]
	- 黒色を印刷する方式を選択します。 文字、グラフィックスデータに有効です。
- 13[ブラックオーバープリント] 黒色をほかの色に重ねて印刷するかどうかを選択します。 オフを指定した場合、黒色が重なっているほかの色の部分は、分版すると白く抜けま す。
- 14 [プリント色版]

CMYK に色分解し、その中の特定の色の組み合わせで印刷します。 [カラー選択]で「モノクロ」を選択しているときは指定できません。

15[CMYK シミュレーション]

CMYK データを出力する際にシミュレートするインクプロファイルを指定できます。 z 「しない」:シミュレーションを実施せずに印刷します。

- z 「Euroscale」:欧州のオフセット印刷の色基準をシミュレートします。
- z 「JapanColor」:日本の印刷の色基準をシミュレートします。
- z 「JMPA」:雑誌広告の色基準をシミュレートします。

16[ステープル]

印刷した用紙をステープルするかどうか指定します。ステープルする場合はステープ ル位置を選択します。

17 [パンチ]

印刷した用紙にパンチするかどうか指定します。パンチする場合は、パンチ位置を選 択します。

18 [Z 折り]

印刷した用紙を Z 折りするかどうか指定します。Z 折りする場合は、Z 折り位置を選択 します。

19 [Orientation 設定]

一部のアプリケーションで印刷時の用紙方向の設定ができないとき指定することがで きます。

20「追加オプション]

プリンターに装着されているオプションが表示されます。 オプションを [追加オプション]ボックスから選択し、[設定の変更]ボックスのド ロップダウンメニューから設定値を選択します。

小補足

- <sup>z</sup> ソートするには、HDD、または SDRAM の適切な容量が必要です。標準で HDD を搭載し ていない機種では、拡張 HDD を増設してください。また、ソートに必要な SDRAM 容量 については、ソフトウェアガイドを参照してください。
- <sup>z</sup> ステープルを使うには、オプションのフィニッシャーが必要です。
- <sup>z</sup> パンチを使うには、オプションのフィニッシャーが必要です。
- <sup>z</sup> Z 折りを使うには、オプションの Z 折りユニット、およびフィニッシャーが必要です。

## [PostScript]タブ

PostScript の各種設定を行うタブです。

表示される設定項目、および設定値の内容は、ご使用の機種によって異なる場合がありま す。

アプリケーションの印刷ダイアログから表示した場合、表示されるのは[PostScript 出力形 式]だけです。「データ形式]を変更したい場合は、「プリンタ]フォルダから表示して変 更します。

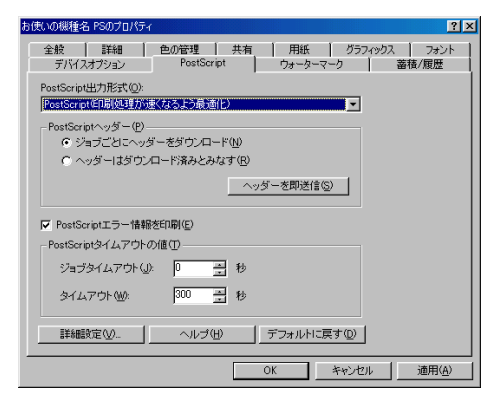

[PostScript]タブの[詳細設定]をクリックすると、PostScript の詳細設定ができます。

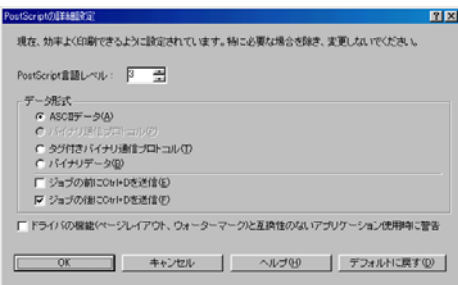

**3** <sup>1</sup>[データ形式] データの通信プロトコルとファイル制御コードの有無を選択します。 パラレルインターフェース、または USB インターフェースで接続しているときは [ASCII データ]を選択してください。また、[ジョブの前に Ctrl+D を送信]のチェッ クを付け、[ジョブの後に Ctrl+D を送信]のチェックをはずしてください。 ネットワーク環境で使用している場合は、「ジョブの前に Ctrl+D を送信]と「ジョブ の後に Ctrl+D を送信]のどちらもチェックを外してください。

## [蓄積/履歴]タブ

Plug-in モジュールの機能を設定するタブです。Plug-in モジュールは、プリンタードライ バーや PPD ファイルで実現できない機能を追加するモジュールです。本製品では、Plug-in モジュールによって「試し印刷」、「機密印刷」などの機能が提供されています。 表示される設定項目、および設定値の内容は、ご使用の機種によって異なる場合がありま す。

このタブで設定する各機能を使用するためには、オプションの拡張 HDD が必要です。 PageMaker など、独自のドライバーを使用するアプリケーションではこの機能は無効です。

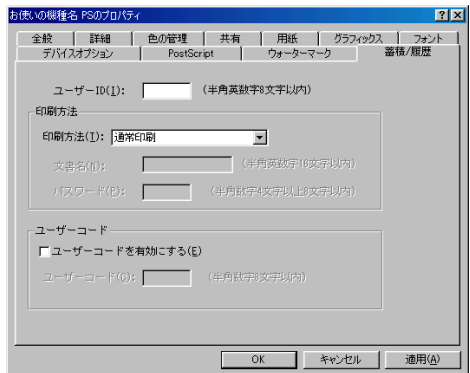

1[ユーザー ID]

「通常印刷」、「試し印刷」、「機密印刷」、「ドキュメントボックス」、「保留印刷」、「プリ ンターに保存」、「保存して印刷」で使用するユーザー ID を入力します。

2[印刷方法]

「通常印刷」、「試し印刷」、「機密印刷」、「ドキュメントボックス」、「保留印刷」、「プリ ンターに保存」、「保存して印刷」のうち、どの方法で印刷するかを指定します。

「試し印刷」、「機密印刷」、「保留印刷」、「プリンターに保存」、「保存して印刷」を選択 したときは、「ユーザー ID」を必ず入力してください。 「機密印刷」を選択したときは、「パスワード」を必ず入力してください。

- 3 「ジョブ履歴] ジョブ履歴で使用するユーザーコードを入力します。[ユーザーコードを有効にする] にチェックを付けると、[ユーザーコード]の入力が可能になります。 ジョブ履歴については、ソフトウェアガイドを参照してください。
- 4 [ユーザーコード] ユーザーコード別カウンタで使用するユーザーコードを入力します。また利用者制限 にも使用されます。[ユーザーコードを有効にする]にチェックを付けると、[ユーザー コード]の入力が可能になります。

**3**

日参照

- <sup>z</sup> ユーザーコード別カウンターについては、ソフトウェアガイドを参照してください。
- z 「試し印刷」、「機密印刷」、「ドキュメントボックス」、「保留印刷」、「プリンターに保存」、 「保存して印刷」の操作については、P.105 [「いろいろな印刷」](#page-18-0)を参照してください。

## <span id="page-18-0"></span>いろいろな印刷

Windows 98/Me からのいろいろな印刷例を紹介します。

ここで説明する印刷は、機種の違いによる設定項目の有無によって、行えない場合があり ます。

アプリケーションによって印刷の操作は異なります。設定方法についてはそれぞれのアプ リケーションの使用説明書を参照してください。

## モノクロで印刷する

ブラックトナーだけを使って印刷します。カラー印刷に比べ、高速で印刷できます。カラー の画像もモノクロで印刷されます。

- 印刷するデータを表示します。
- 2 [ファイル]メニューの[印刷]をクリックして[印刷]ダイアログを表 示し、[プロパティ]をクリックします。
- 3 [デバイスオプション]タブをクリックします。

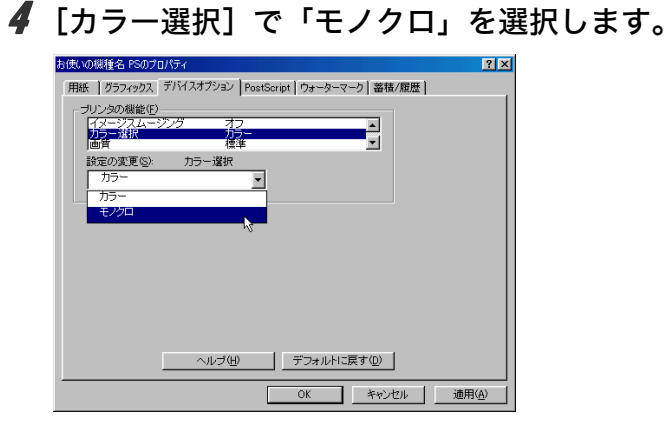

**3**

 $5$  [OK] をクリックします。

 $\delta$  印刷を実行します。

**少補足** 

- <sup>z</sup> 白黒の画像をカラー印刷した場合、黒色の部分は CMY のトナーを使って印刷されること があります。よりはっきりした黒色を再現するために、白黒の画像はモノクロモードで 印刷することをお勧めします。
- <sup>z</sup> アプリケーションでモノクロ印刷を指定したときは、必ず「デバイスオプション」の「カ ラー選択」を「モノクロ」に設定してください。設定しないと、黒色の部分が CMY のト ナーを使って印刷されることがあります。

## 画質を調整して印刷する

画質の調整項目には、RGB 補正、画像モード、カラープロファイルなどがあります。これ らの各項目を好みの設定にして、印刷することができます。

- 1 印刷するデータを表示します。
- 2 [ファイル]メニューの[印刷]をクリックして[印刷]ダイアログを表 示し、[プロパティ]をクリックします。
- $3$  [デバイスオプション] タブをクリックします。

**3**

#### 4 各項目を設定します。

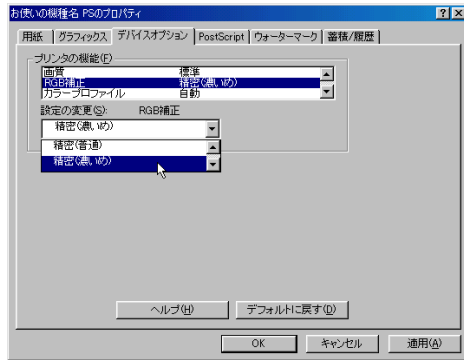

 $5$  [OK] をクリックします。

 $\delta$  印刷を実行します。

**日参照** 

<sup>z</sup> 各調整項目については、P.101 [「\[デバイスオプション\]タブ」](#page-14-0)を参照してください。

## 特定の色の組み合わせで印刷する

CMYK に色分解し、その中の特定の色の組み合わせで印刷します。

- 1 印刷するデータを表示します。
- 2 [ファイル]メニューの[印刷]をクリックして[印刷]ダイアログを表 示し、[プロパティ]をクリックします。
- 3 [デバイスオプション]タブをクリックします。
- 4 [プリンタの機能]ボックスで [プリント色版]をクリックして反転表示 させ、[設定の変更]ボックスで印刷する色の組み合わせを選択します。

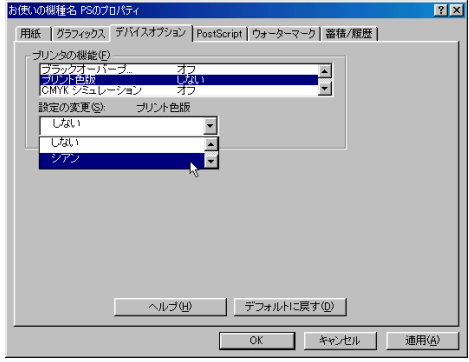

 $5$  [OK] をクリックします。

6 印刷を実行します。

#### 特殊な用紙に印刷する

特殊な用紙に印刷するときは、用紙の種類を選択します。

- 1 印刷するデータを表示します。
- 2 [ファイル]メニューの[印刷]をクリックして[印刷]ダイアログを表 示し、[プロパティ]をクリックします。
- 3 [用紙]タブをクリックします。
- 4 [用紙の種類]で印刷に使用する用紙の種類を選択します。

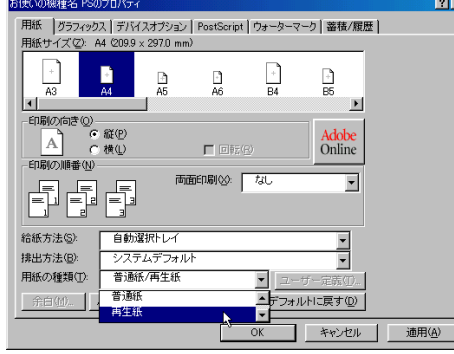

5 [給紙方法] ボックスから、用紙をセットしたトレイを選択します。

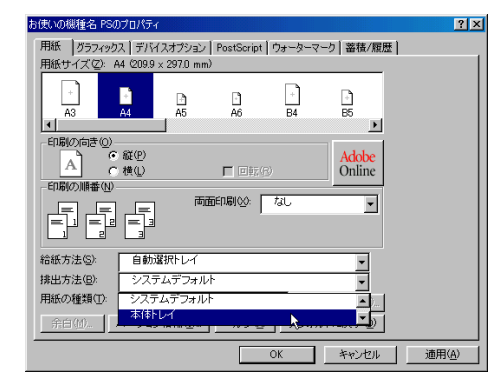

- **6** [OK] をクリックします。
- 7 印刷を実行します。

## <span id="page-21-0"></span>不定型サイズの用紙に印刷する

不定型の用紙サイズを設定することができます。

- 1 印刷するデータを表示します。
- 2 [ファイル]メニューの[印刷]をクリックして[印刷]ダイアログを表 示し、[プロパティ]をクリックします。
- **3** [用紙] タブをクリックします。
- 4 [用紙サイズ]で [サイズ指定用紙 1]から [サイズ指定用紙 3]のいずれ かを選択し、[ユーザー定義]をクリックします。

[サイズ指定用紙 1]から[サイズ指定用紙 3]は、[用紙サイズ]ボックス内には 「サイズ指+」と表示されます。

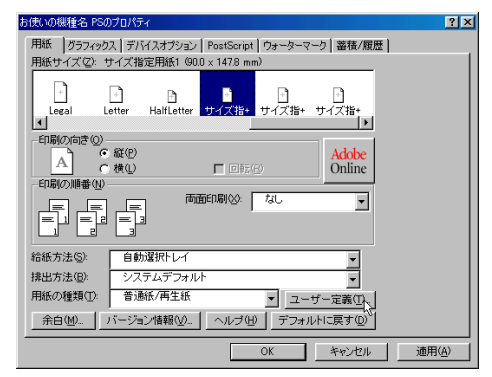

5 [用紙名]ボックスに、ここで設定する用紙サイズに付ける名前を入力し、 [単位]で設定値に使用する単位をクリックします。 [用紙名]には半角英数字で 63 文字(全角文字は 31 文字)までの名前を付けること

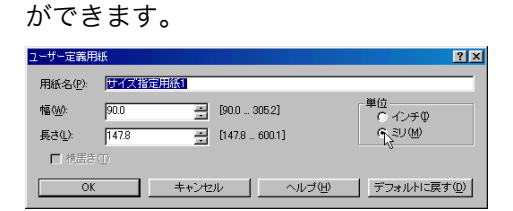

**ゟ**[幅]、[長さ]のボックスに設定する用紙のサイズを入力し、[OK]をク リックします。

単位に[ミリ]を選択している場合、入力した数値どおりに設定されない場合があ ります。

[横置き]にチェックを付けると、データを 90 度回転して印刷します。

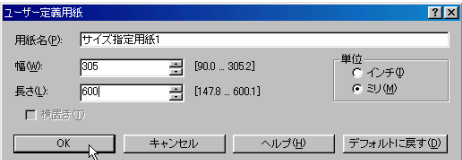

7 [用紙サイズ]ボックスに、設定した名前が表示されていることを確認し、 [OK]をクリックします。

 $\boldsymbol{\mathcal{S}}$  印刷を実行します。

小補足

<sup>z</sup> カスタム用紙サイズ印刷時、用紙サイズの計算誤差により、サイズのミスマッチが発生 する場合があります。

#### ソートする

印刷した用紙を 1 部ずつソートすることができます。

- 1 印刷するデータを表示します。
- 2 [ファイル]メニューの[印刷]をクリックして[印刷]ダイアログを表 示し、「プロパティ】をクリックします。
- $3$  [デバイスオプション] タブを表示します。
- **3**

▲「プリンタの機能]ボックスで [ソート]をクリックして反転表示させ、 [設定の変更]ボックスで「する」をクリックします。

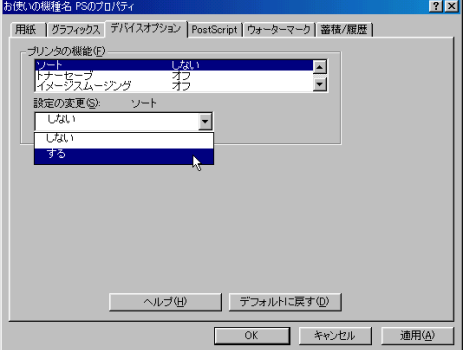

- $5$  [OK]  $\overline{5}$   $\overline{2}$   $\overline{5}$
- 6 印刷を実行します。

#### 4 補足

- <sup>z</sup> ソートするには、HDD、または SDRAM の適切な容量が必要です。標準で HDD を搭載し ていない機種では、拡張 HDD を増設してください。また、ソートに必要な SDRAM 容量 については、ソフトウェアガイドを参照してください。
- <sup>z</sup> ソートする場合には、アプリケーション側の部単位のチェックは外してください。
- <sup>z</sup> 排紙先にシフト機能がある場合は、シフトソートされます。

#### 用紙の両面に印刷する

用紙の両面に印刷することができます。

- 1 印刷するデータを表示します。
- 2 [ファイル] メニューの [印刷] をクリックして [印刷] ダイアログを表 示し、「プロパティ]をクリックします。
- **3** [用紙] タブをクリックします。

4 [両面印刷]で用紙のとじ方向を選択します。

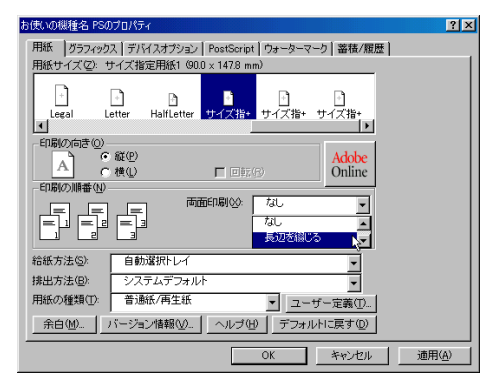

 $5$  [OK] をクリックします。

 $\delta$  印刷を実行します。

**少補足** 

<sup>z</sup> 両面印刷には、両面印刷ユニットまたは両面印刷機能が必要です。

日参照

•両面印刷に関する設定ができない場合は、[デバイスオプション]タブで、装着したオプ ションの設定を確認してください。[デバイスオプション]タブの設定方法については、 P.101 「[デバイスオプション] タブ」を参照してください。

## ステープルする

印刷した用紙に、1 部ずつステープルできます。

- 1 印刷するデータを表示します。
- 2 [ファイル]メニューの[印刷]をクリックして[印刷]ダイアログを表 示し、[プロパティ]をクリックします。
- **3** [用紙] タブをクリックします。
- 4 [排出方法]で排紙トレイを選択します。
- 5 [デバイスオプション]タブをクリックします。

6 [プリンタの機能] ボックスで [ステープル] をクリックして反転表示さ せ、[設定の変更]ボックスでステープルする位置を選択します。

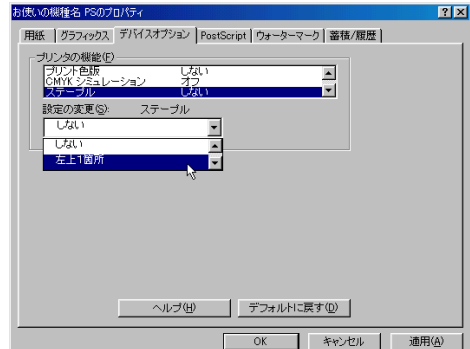

**3**

 $\overline{Z}$  [OK] をクリックします。

 $8$  印刷を実行します。

 $\n **4**$   $\n **4**$   $\n **4**$ 

<sup>z</sup> ステープルを使うには、オプションのフィニッシャーが必要です。

## パンチする

印刷した用紙にパンチ穴をあけることができます。

- 1 印刷するデータを表示します。
- *2* [ファイル] メニューの[印刷]をクリックして[印刷]ダイアログを表 示し、[プロパティ]をクリックします。
- 3 [用紙] タブをクリックします。
- 4 [排出方法]で排紙トレイを選択します。
- 5 [デバイスオプション]タブをクリックします。

6 [プリンタの機能]ボックスで [パンチ]をクリックして反転表示させ、 [設定の変更]ボックスでパンチ位置を選択します。

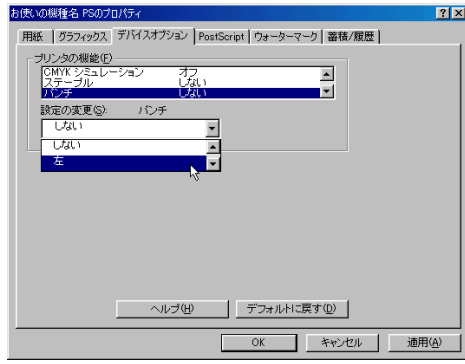

 $\overline{J}$  [OK] をクリックします。

8 印刷を実行します。

 $+ 4E$ 

<sup>z</sup> パンチを使うには、オプションのフィニッシャーが必要です。

## Z 折りする

印刷した用紙を Z 折りすることができます。

- 1 印刷するデータを表示します。
- *2* [ファイル] メニューの[印刷]をクリックして[印刷]ダイアログを表 示し、[プロパティ]をクリックします。
- 3 [用紙] タブをクリックします。
- 4 [排出方法]で排紙トレイを選択します。
- 5 [デバイスオプション]タブをクリックします。

**6** [プリンタの機能] ボックスで [Z 折り] をクリックして反転表示させ、[設 定の変更]ボックスで Z 折り位置を選択します。

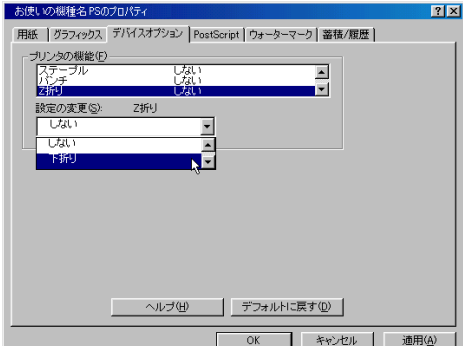

 $\overline{Z}$  [OK] をクリックします。

 $8$  印刷を実行します。

 $\n **4**$   $\n **4**$   $\n **4**$ 

· Z 折りを使うには、オプションの Z 折りユニット、およびフィニッシャーが必要です。

#### 試し印刷

まず 1 部だけ印刷し、その印刷結果を確認後、操作部から任意の部数を設定して印刷でき ます。

- 1 印刷するデータを表示します。
- 2 [ファイル]メニューの[印刷]をクリックして[印刷]ダイアログを表 示し、[プロパティ]をクリックします。
- 3 「蓄積/履歴] タブをクリックします。
- 4 [印刷方法] ボックスで「試し印刷」を選択します。

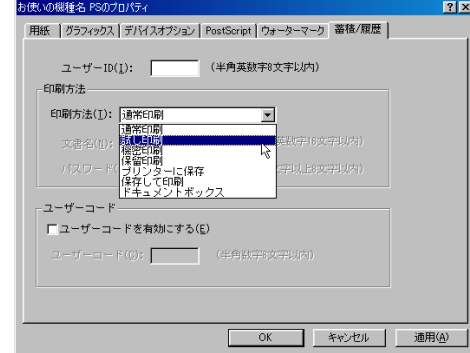

**5** [ユーザーID] ボックスに、半角英数字 8 文字以内でユーザーID を入力し ます。

**3**

6 [OK] をクリックします。

7 印刷部数を 2 部以上に設定して、印刷を実行します。 まずデータが 1 部だけ印刷されます。

8 プリンターの操作部で任意の部数を指定し、印刷を実行します。

#### **4** 補足

- <sup>z</sup> 試し印刷の機能を使うには、HDD が必要です。標準で HDD を搭載していない機種では、 拡張 HDD を増設してください。
- <sup>z</sup> 操作部の操作については、ソフトウェアガイドを参照してください。

#### 機密印刷

パスワードを設定して印刷できます。

- 1 印刷するデータを表示します。
- 2 [ファイル]メニューの[印刷]をクリックして[印刷]ダイアログを表 示し、[プロパティ]をクリックします。
- 3 [蓄積/履歴]タブをクリックします。
- 4 [印刷方法] ボックスで「機密印刷」を選択します。

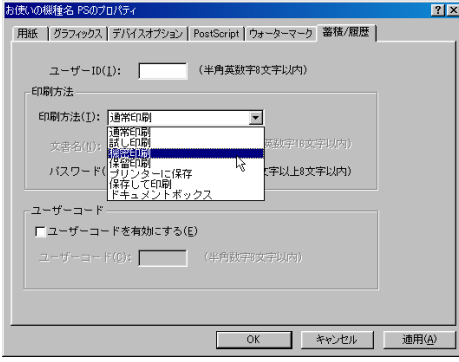

- **5** 「ユーザーID] ボックスに、半角英数 8 文字以内でユーザーID を入力しま す。
- 「パスワード]ボックスに、パスワードを入力します。
- $\overline{Z}$  [OK] をクリックします。

#### $\boldsymbol{\mathcal{S}}$  印刷を実行します。

ここでは印刷は行われず、印刷データはプリンター内部に蓄積されます。

9 プリンターの操作部でパスワードを入力し、印刷を実行します。

#### 4 補足

- <sup>z</sup> 機密印刷の機能を使うには、HDD が必要です。標準で HDD を搭載していない機種では、 拡張 HDD を増設してください。
- <sup>z</sup> パスワードは、半角数字 4 から 8 文字で設定してください。
- <sup>z</sup> 操作部の操作方法については、ソフトウェアガイドを参照してください。

#### 保留印刷

印刷したい文書を一時的に蓄積し、あとから操作部で印刷できます。

1 印刷するデータを表示します。

- 2 [ファイル]メニューの[印刷]をクリックして[印刷]ダイアログを表 示し、[プロパティ]をクリックします。
- $3$ 「蓄積/履歴]タブをクリックします。
- 4 [印刷方法]ボックスで「保留印刷」を選択します。

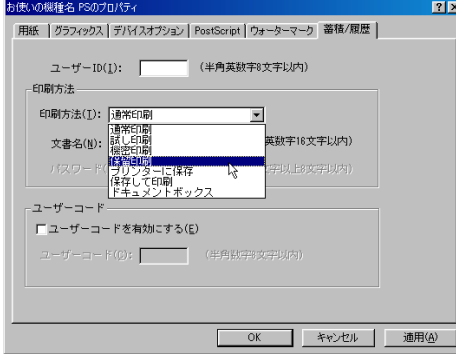

<u>5</u> [ユーザーID] ボックスに、半角英数字 8 文字以内でユーザーID を入力し ます。

蓄積する文書に、半角英数字16文字以内で任意の文書名を設定することができます。

- **6** [OK] をクリックします。
- 7 印刷を実行します。

印刷は行われず、印刷データはプリンター内部に蓄積されます。

8 プリンターの操作部で印刷を実行します。 蓄積されていた文書は、印刷後、削除されます。

小補足

- <sup>z</sup> 保留印刷の機能を使うには、HDD が必要です。標準で HDD を搭載していない機種では、 拡張 HDD を増設してください。
- <sup>z</sup> 操作部の操作については、ソフトウェアガイドを参照してください。

**3**

#### プリンターに保存

印刷したい文書をプリンターに蓄積し、必要なときに操作部で印刷できます。

- 1 印刷するデータを表示します。
- 2 [ファイル]メニューの[印刷]をクリックして[印刷]ダイアログを表 示し、「プロパティ】をクリックします。
- 3 [蓄積/履歴]タブをクリックします。
- 4 「印刷方法】ボックスで「プリンターに保存」を選択します。

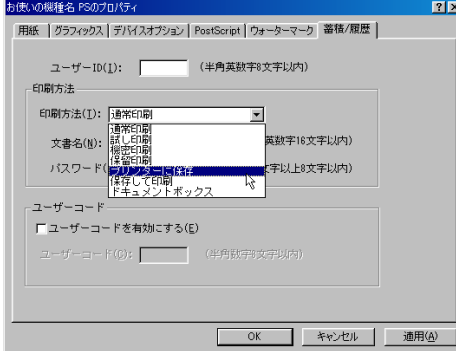

5 [ユーザーID]ボックスに、半角英数字 8 文字以内でユーザーID を入力し ます。

蓄積する文書に、半角英数字16文字以内で任意の文書名を設定することができます。 蓄積する文書に、半角数字 4 から 8 文字で任意のパスワードを設定することができ ます。

- $\delta$  [OK] をクリックします。
- 7 印刷を実行します。 印刷は行われず、印刷データはプリンター内部に蓄積されます。

#### 8 プリンターの操作部で印刷を実行します。

**+精足** 

- <sup>z</sup> プリンターに保存の機能を使うには、HDD が必要です。標準で HDD を搭載していない 機種では、拡張 HDD を増設してください。
- <sup>z</sup> 操作部の操作については、ソフトウェアガイドを参照してください。

## 保存して印刷

印刷したい文書をプリンターに蓄積し、必要なときに操作部、または Web Image Monitor から印刷できます。

1 印刷するデータを表示します。

- 2 [ファイル]メニューの[印刷]をクリックして[印刷]ダイアログを表 示し、「プロパティ]をクリックします。
- 3 [蓄積/履歴]タブをクリックします。
- ▲ [印刷方法] ボックスで「保存して印刷」を選択します。

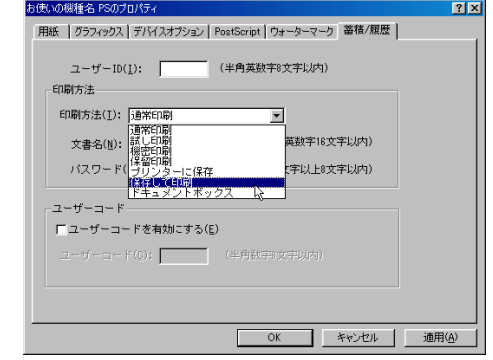

**5** 「ユーザーID] ボックスに、半角英数字 8 文字以内でユーザーID を入力し ます。

蓄積する文書に、半角英数字16文字以内で任意の文書名を設定することができます。 蓄積する文書に、半角数字 4 から 8 文字で任意のパスワードを設定することができ ます。

- 6 [OK]をクリックします。
- 7 印刷を実行します。

印刷は行われず、印刷データはプリンター内部に蓄積されます。

#### 8 プリンターの操作部で印刷を実行します。

小補足

- <sup>z</sup> 保存して印刷の機能を使うには、HDD が必要です。標準で HDD を搭載していない機種 では、拡張 HDD を増設してください。
- <sup>z</sup> 操作部の操作については、ソフトウェアガイドを参照してください。

## ドキュメントボックス

ドキュメントボックスとは、印刷したい文書などをプリンターのメモリーに蓄積しておき、 後から文書の組み合わせや加工の指定をして印刷する機能です。 ここでは、印刷データをパソコンからドキュメントボックスへ蓄積する方法を説明します。

- 1 印刷するデータを表示します。
- 2 [ファイル]メニューの[印刷]をクリックして[印刷]ダイアログを表 示し、[プロパティ]をクリックします。
- $3$  [蓄積/履歴] タブをクリックします。

#### ▲ [印刷方法] ボックスで「ドキュメントボックス」をクリックします。

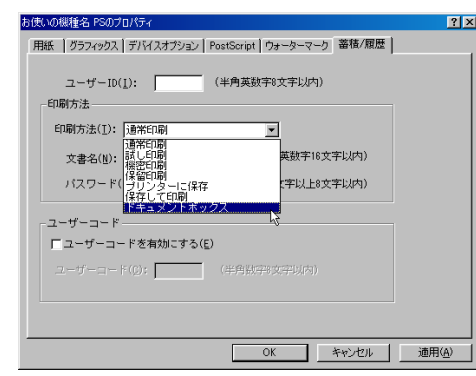

**5** [ユーザーID] ボックスに、半角英数 8 文字以内でユーザーID を入力しま す。

ここで入力したユーザー ID は、プリンターの操作部に「ユーザー名」として表示さ れます。

- 6 必要がある場合は、[文書名]を半角英数字 16 文字以内で、また、[パス ワード]を入力します。
- $\bar{Z}$  [OK] をクリックします。
- 8 印刷を実行します。

日参照

- <sup>z</sup> ドキュメントボックスの使い方の詳細については、プリンター本体に同梱のマニュアル を参照してください。
- <sup>z</sup> パスワードは、半角数字 4 から 8 文字で設定してください。

## Windows 2000 で使う

プリンタードライバーのインストール、オプションセットアップなどのパソコン側での準 備と設定項目、およびいろいろな印刷方法について説明します。

## プリンタードライバーをインストールする

同梱の CD-ROM から、PostScript3 のプリンタードライバーをインストールします。ここで は、プリンターをパラレルインタフェースで接続した場合を例に説明します。

#### ☆重要

- <sup>z</sup> インストール手順は、必ず最後まで実行してください。インストールを中断する場合は、 [キャンセル]をクリックしてください。
- <sup>z</sup> インストールの途中で、パソコンの電源遮断、強制終了などがあった場合、次回にイン ストールできないことがあります。
- <sup>z</sup> Windows 2000 でオートランプログラムを使用してインストールするときは、Administrators グループのメンバーとしてログオンしてください。アクセス権の詳細については Windows のヘルプを参照してください。
	- 1 同梱の CD ROM をセットします。 インストーラーが起動します。
	- 2 [オプションカード用ドライバー] をクリックします。

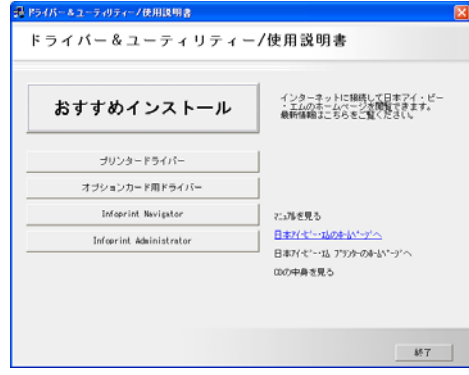

3 [PS3 プリンタードライバー]をクリックします。

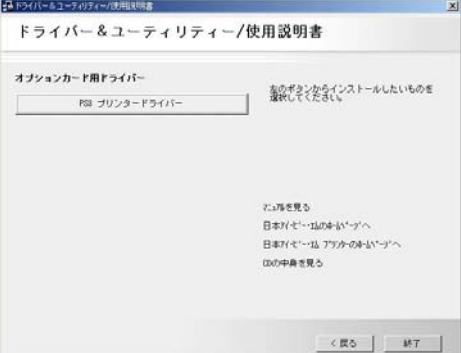

[プリンタの追加ウィザード]が表示されます。

4 [次へ]をクリックします。

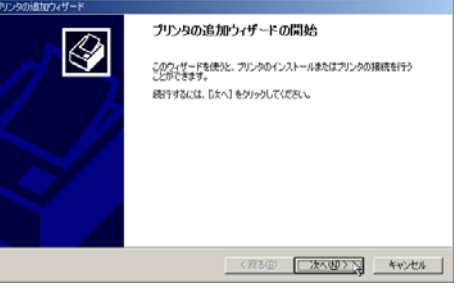

5 [ローカルプリンタ]を選択し、[次へ]をクリックします。

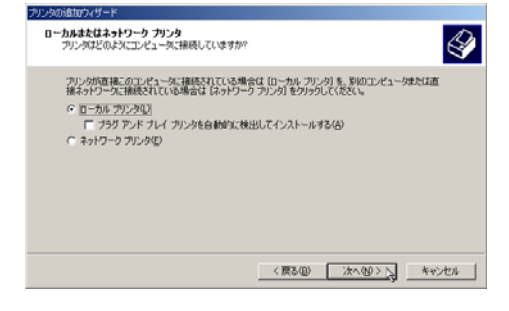

6 使用するプリンターポートを選択し、[次へ]をクリックします。

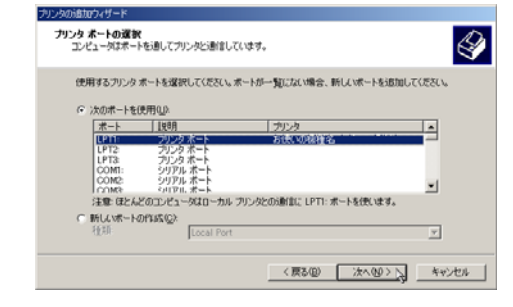

7 [プリンタの追加ウィザード]で追加するプリンターの機種を選択し、[次 へ]をクリックします。

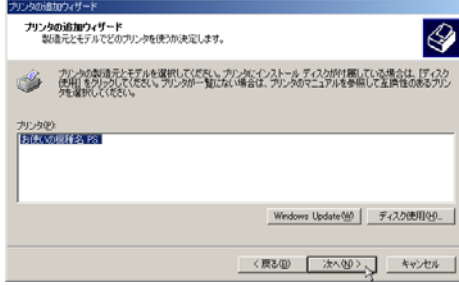

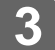

*8* 必要に応じて[プリンタ名]を変更し、[次へ]をクリックします。 プリンターを通常のプリンターとして使用するときは、[はい]を選択します。

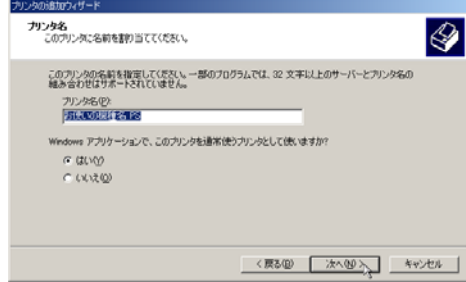

9 プリンターをネットワークで共有するときは[共有する]、共有しないと きは[このプリンタを共有しない]を選択し、[次へ]をクリックします。 [共有する]を選択した場合は、共有名を入力してください。

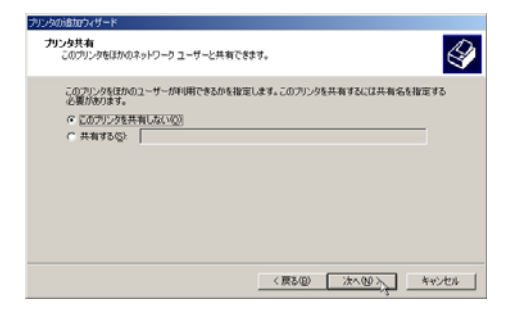

10 [共有する]を選択した場合、必要に応じてプリンターの場所と、このプ リンターについてのコメントを入力し、[次へ]をクリックします。

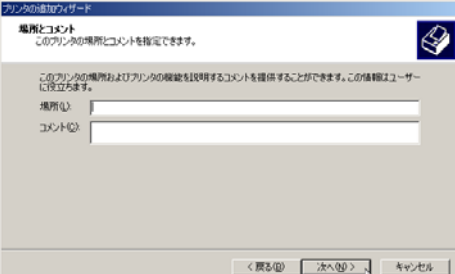
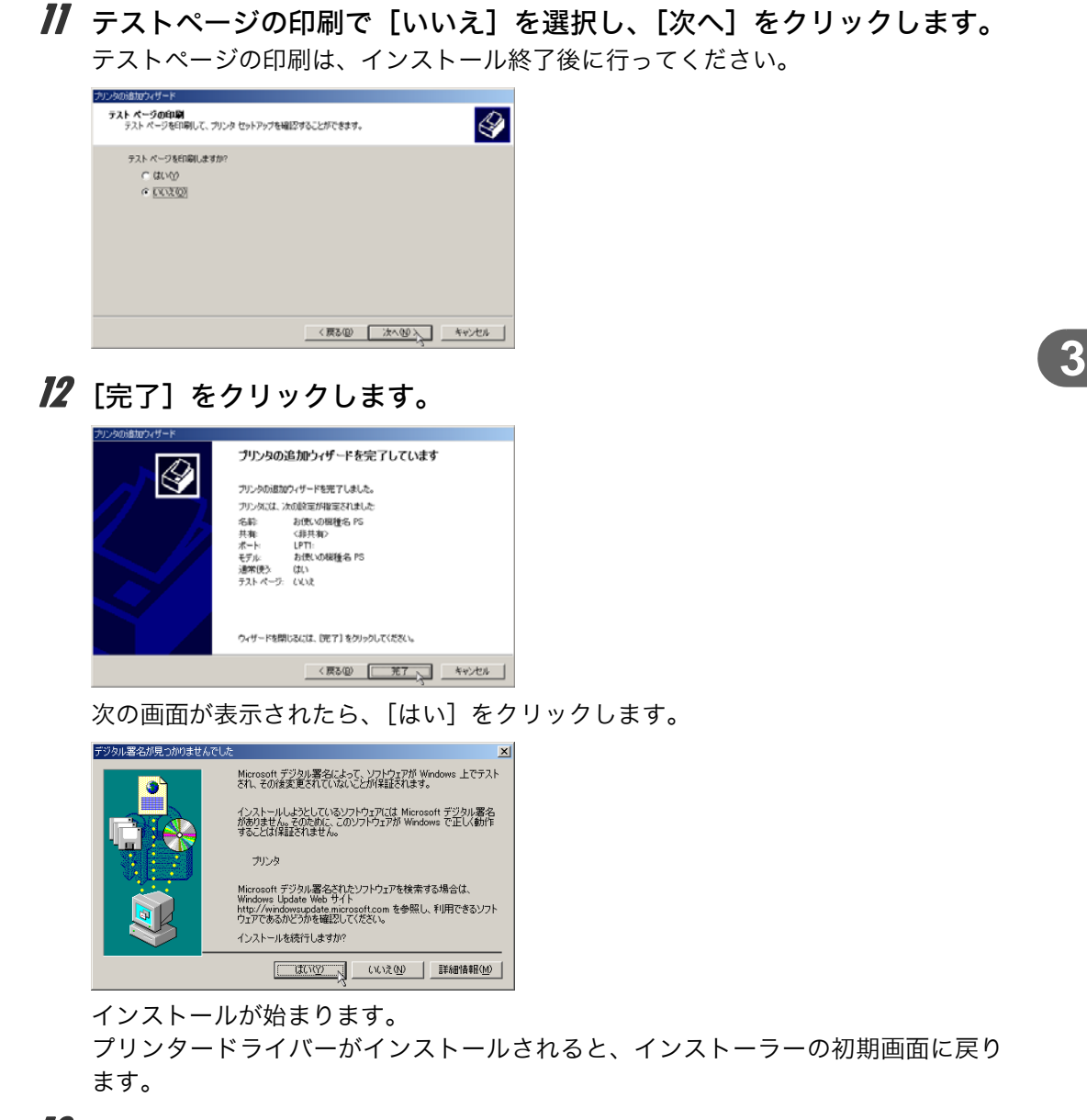

## 13 [終了]をクリックします。

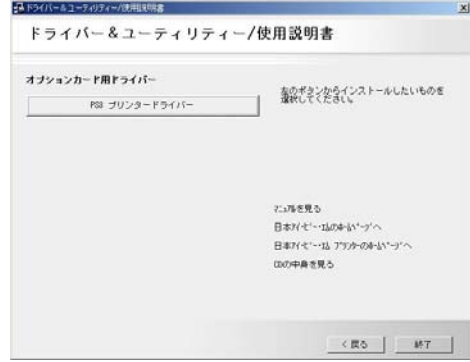

#### 14 パソコンを再起動します。

これで、インストールは終了です。オプションを装着している場合は、引き続きオ プションのセットアップを行います。

日参照

<sup>z</sup> オプションのセットアップについては、P.124 [「オプションセットアップ」を](#page-37-0)参照してく ださい。

# <span id="page-37-0"></span>オプションセットアップ

プリンターに装着したオプションについて、プリンタードライバーの設定画面で設定しま す。

☆重要

- プリンターのプロパティの設定を変更するには、「プリンタの管理」のアクセス権が必要 です。Administrators または Power Users のメンバーとしてログオンしてください。アク セス権の詳細については Windows のヘルプを参照してください。
	- ♪【プリンタ】ウィンドウを表示します。
	- 2 プリンターのアイコンをクリックして反転表示させ、[ファイル]メ ニューの[プロパティ]をクリックします。
	- 3 [デバイスの設定]タブをクリックします。
	- 4 [インストール可能なオプション]で装着したオプションをクリックし、 ドロップダウンリストから適切な設定値を選択します。

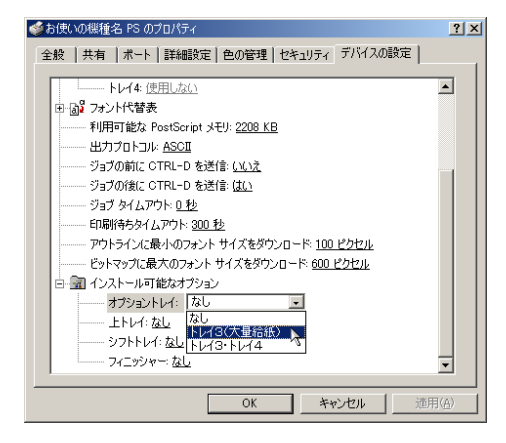

**5** [OK] をクリックし、プリンターのプロパティを閉じます。

# プリンタードライバーの設定画面を表示する

プリンタードライバーの設定画面では、プリンターと印刷の設定をすることができます。設 定画面を表示させるには、3 種類の方法があります。

☆重要

- · プリンターのプロパティの設定を変更するときは、「プリンタの管理」のアクセス権が必 要です。Administrators または Power Users のメンバーとしてログオンしてください。ア クセス権の詳細については Windows のヘルプを参照してください。
- ◆ [プリンタ] ウィンドウからプロパティを表示する プリンターと印刷についての初期値を設定することができます。ここでの設定が、使用 するアプリケーションに共通な初期値になります。 アプリケーションによっては、ここでの設定が反映されない場合もあります。
- ◆[プリンタ]ウィンドウから印刷設定を表示する 印刷についての初期値を設定することができます。ここでの設定が、使用するアプリケー ションに共通な初期値になります。 アプリケーションによっては、ここでの設定が反映されない場合もあります。
- アプリケーションからプロパティを表示する 印刷するアプリケーションだけに有効な設定ができます。

日参照

<sup>z</sup> 設定項目の詳細については、P.127 [「プロパティの設定項目」](#page-40-0)を参照してください。

# [プリンタ]ウィンドウからプロパティを表示する

「プリンタ]ウィンドウからプロパティを表示します。

- ♪【プリンタ】ウィンドウを表示します。
- 2 プリンターのアイコンをクリックして反転表示させ、[ファイル]メ ニューの[プロパティ]をクリックします。 プロパティが表示されます。

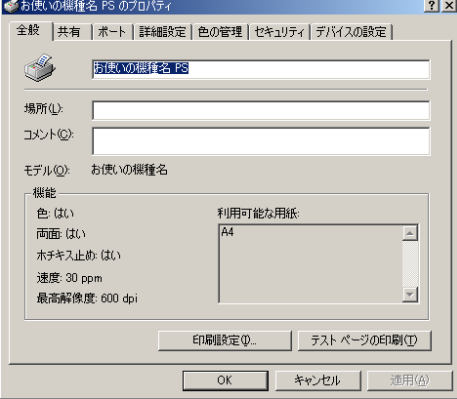

## [プリンタ]ウィンドウから印刷設定を表示する

「プリンタ】ウィンドウから印刷設定を表示します。

- 「プリンタ]ウィンドウを表示します。
- 2 プリンターのアイコンをクリックして反転表示させ、[ファイル]メ ニューの「印刷設定]をクリックします。 印刷設定が表示されます。

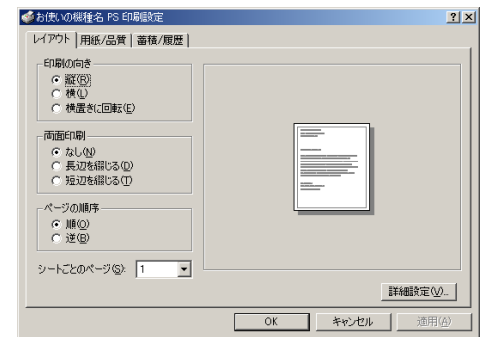

# アプリケーションからプロパティを表示する

————<br>アプリケーションからプロパティを表示します。

- 1 [ファイル]メニューの[印刷]をクリックします。
- 2 [プリンタ名]を確認し、[プロパティ]をクリックします。 プロパティが表示されます。

#### $\overline{\bigoplus_{i=1}^{n} \overline{\mathcal{H}}$

- <sup>z</sup> アプリケーションによって操作手順が異なる場合があります。
- <sup>z</sup> アプリケーションによって、プロパティを表示できない場合があります。その場合は、 「プリンタ]ウィンドウからプロパティを表示してください。

# <span id="page-40-0"></span>プロパティの設定項目

プリンター全般にかかわる設定について、プリンター固有の機能を中心に説明します。

☆重要

<sup>z</sup> プリンターのプロパティの設定を変更するには、「プリンタの管理」のアクセス権が必要 です。Administrators または Power Users のメンバーとしてログオンしてください。アク セス権の詳細については Windows のヘルプを参照してください。

日参照

<sup>z</sup> 選択できるタブ、設定項目、および設定値は、使用する機種によって異なる場合があり ます。機種ごとの違いについては、P.183 [「機種情報」](#page--1-0)を参照してください。

**3**

## <span id="page-40-1"></span>[デバイスの設定]タブ

設定する項目をクリックすると、右側にドロップダウンリストボックスが表示されます。ク リックしてリストを開き、設定値を選択します。

表示される設定項目、および設定値の内容は、ご使用の機種によって異なる場合がありま す。

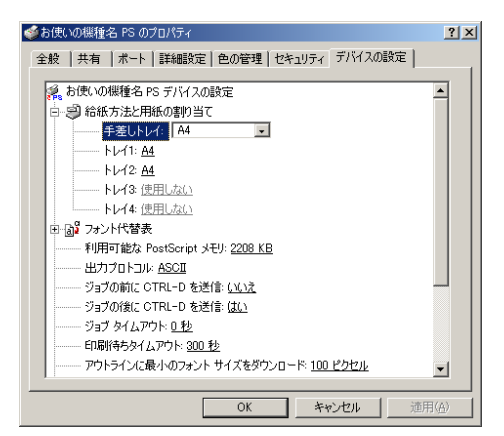

#### 1 [給紙方法と用紙の割り当て]

各トレイに用紙サイズを割り当てます。通常は、ここで設定する必要はありません。た だし、標準給紙トレイが 1 つしかない機種では、用紙サイズを必ず設定します。 装着したオプション装置が使用できない場合は、[インストール可能なオプション]で、 装着したオプションの設定を確認してください。

2 [利用可能な PostScript メモリ]

プリンターのメモリー容量が表示されます。通常は、ここで設定する必要はありませ ん。

3[出力プロトコル]

データの通信プロトコルを選択します。パラレルインターフェース、または USB イン ターフェースで接続しているときは、「ASCII」を選択してください。その他のプロト コルを選択するとエラーになります。

- 4[ジョブの前に CTRL D を送信] ネットワーク環境で使用している場合は、[いいえ]を選択してください。 パラレルインターフェース、または USB インターフェースで接続している場合は、[は い]を選択してください。
- 5 「ジョブの後に CTRL-D を送信] ネットワーク環境で使用している場合は、[いいえ]を選択してください。 パラレルインターフェース、または USB インターフェースで接続している場合は、[い いえ]を選択してください。

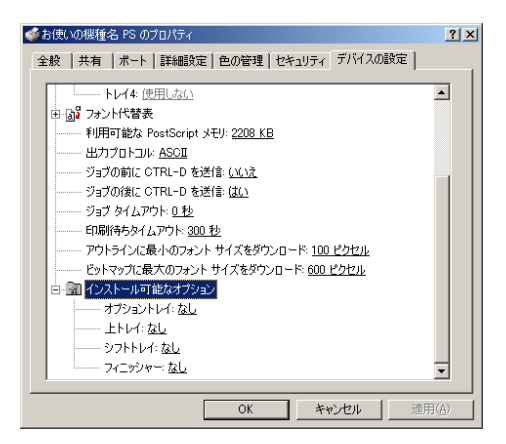

- 6[インストール可能なオプション] 接続したオプション装置を設定します。 各オプションの詳細については、ハードウェアガイドを参照してください。
- ◆ フォントの置き換えの操作

システムで標準として使用する TrueType フォントを、プリンターフォントに置き換えて 印刷する設定をします。

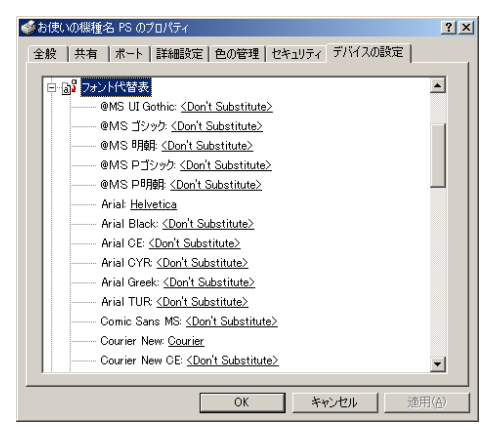

- 1)[フォント代替表]の前に「+」が表示されているときは、クリックして下層の項目 を表示します。パソコンにインストールされているフォントが一覧表示されます。
- 2) 置き換える TrueType フォントをクリックします。 フォント名の右側にドロップダウンリストボックスが表示されます。
- 3) ドロップダウンリストボックスから、置き換えるフォントを選択します。

**3**

# 印刷設定の設定項目

用紙やレイアウトなど、アプリケーションから印刷するときに必要な値を設定します。 「プリンタ]ウィンドウから印刷設定を表示した場合は、ここでの設定が、使用するアプリ ケーションに共通な初期値になります。

アプリケーションによっては、ここでの設定が反映されない場合もあります。 アプリケーションから印刷設定を表示した場合は、そのアプリケーションだけに有効な設 定となります。

# [レイアウト]タブ

用紙にどのように印刷するか、レイアウトを設定します。 表示される設定項目、および設定値の内容は、ご使用の機種によって異なる場合がありま す。

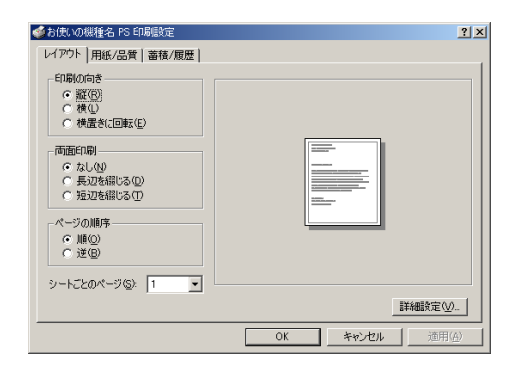

#### 1 「印刷の向き]

印刷の向きを指定します。[横置きに回転]を選択すると、用紙を半時計回りに 90° 回転させて印刷します。

2[両面印刷]

両面印刷するかどうかを指定します。両面印刷する場合は、とじ方向を選択します。

3 「ページの順序]

ページを印刷する順序を指定します。[順]を指定すると、1 ページ目が一番上になる ように印刷します。[逆]を指定すると、1 ページ目が一番下になるように印刷します。

4[シートごとのページ]

1 枚の用紙にドキュメントの何ページ分を印刷するか指定します。たとえば、「1」を 指定すると 1 枚のシートに 1 ページ分が印刷され、「2」を指定すると 1 枚のシートに 2 ページ分が印刷されます。

4 補足

<sup>z</sup> 両面印刷には、両面印刷ユニットまたは両面印刷機能が必要です。

# [用紙/品質]タブ

印刷に使用する給紙トレイと、用紙の種類を設定します。

表示される設定項目、および設定値の内容は、ご使用の機種によって異なる場合がありま す。

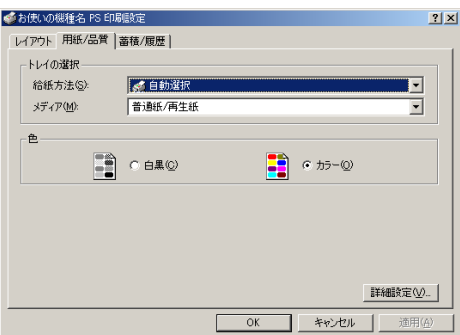

#### 1 [トレイの選択]

印刷に使用する給紙トレイと、用紙の種類を設定します。

[給紙方法]を「自動選択」に設定すると、最適な用紙のセットされた給紙トレイが自 動的に選択されます。

プリンターに接続しているのに使用できないオプショントレイがある場合、オプショ ンが正しく設定されていない可能性があります。「インストール可能なオプション」で オプションを正しく設定してください。

#### 2 [色]

出力データをモノクロにするかカラーにするかを選択します。

[色]グループで白黒に設定してもカラーで印刷されてしまう場合があります。確実に モノクロで出力したい場合は、[カラー選択]で「モノクロ」を指定することをお勧め します。

日参照

<sup>z</sup> モノクロで出力する場合の設定方法は、P.135 [「モノクロで印刷する」を](#page-48-0)参照してくださ い。

### [蓄積/履歴]タブ

Plug-in モジュールの機能を設定します。Plug-in モジュールは、プリンタードライバーや PPD ファイルで実現できない機能を追加するモジュールで、「試し印刷」、「機密印刷」など の機能を提供します。

表示される設定項目、および設定値の内容は、ご使用の機種によって異なる場合がありま す。

PageMaker など独自のドライバーを使用するアプリケーションではこの機能は無効です。

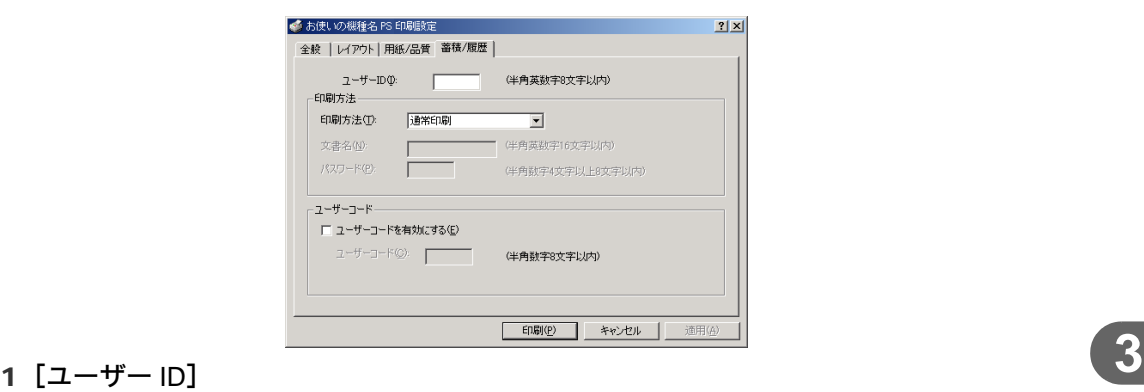

「通常印刷」、「試し印刷」、「機密印刷」、「ドキュメントボックス」、「保留印刷」、「プリ ンターに保存」、「保存して印刷」で使用するユーザー ID を入力します。

2[印刷方法]

「通常印刷」、「試し印刷」、「機密印刷」、「ドキュメントボックス」、「保留印刷」、「プリ ンターに保存」、「保存して印刷」のうち、どの方法で印刷するかを指定します。 「試し印刷」、「機密印刷」、「パリンターに保存」、「保存して印刷」を選択 したときは、「ユーザー ID」を必ず入力してください。 「機密印刷」を選択したときは、「パスワード」を必ず入力してください。

3 [ジョブ履歴]

ジョブ履歴で使用するユーザーコードを入力します。[ユーザーコードを有効にする] にチェックを付けると、[ユーザーコード]の入力が可能になります。

4 [ユーザーコード]

ユーザーコード別カウンタで使用するユーザーコードを入力します。また利用者制限 にも使用されます。[ユーザーコードを有効にする]にチェックを付けると、[ユーザー コード]の入力が可能になります。

日参照

- z 「試し印刷」、「機密印刷」、「ドキュメントボックス」、「保留印刷」、「プリンターに保存」、 「保存して印刷」の操作方法については、P.135 [「いろいろな印刷」を](#page-48-1)参照してください。
- <sup>z</sup> ユーザーコード別カウンターについては、ソフトウェアガイドを参照してください。

# <span id="page-45-0"></span>[詳細オプション] ダイアログ

[レイアウト] タブ、または [用紙/品質] タブの [詳細設定] をクリックすると、表示さ れます。使用するプリンターの機能など詳細な項目を設定できます。 表示される設定項目、および設定値の内容は、ご使用の機種によって異なる場合がありま す。

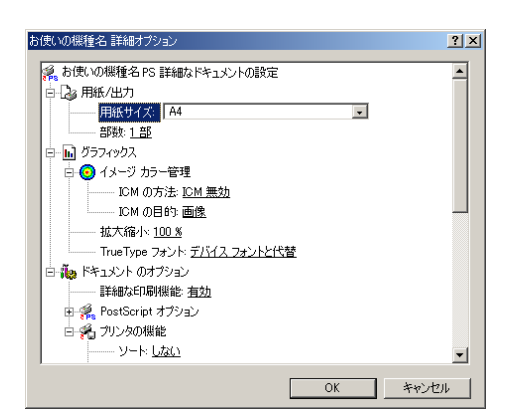

#### 1 [用紙サイズ]

印刷する用紙のサイズを選択します。

[PostScript カスタムページサイズ]を選択すると不定型の用紙サイズを設定すること ができます。

「(フル)」付きの用紙を選択できる機種で印刷した場合、余白なしで印刷できます。

- 2[印刷品質] 解像度を選択します。
- 3 [イメージカラー管理]

色を変換する際の補正方法を指定します。

- z 「ICM の方法」:ICM を使用するかどうかを選択します。
- z 「ICM」の目的:ICM を適用する目的を選択します。
- 4[TrueType フォント]

[デバイスフォントと代替]を選択すると、[フォント代替表]の設定に従って TrueType フォントをプリンターフォントと置き換えます。

日参照

<sup>z</sup> 不定型サイズの用紙の設定方法については、P.138 [「不定型サイズの用紙に印刷する」を](#page-51-0) 参照してください。

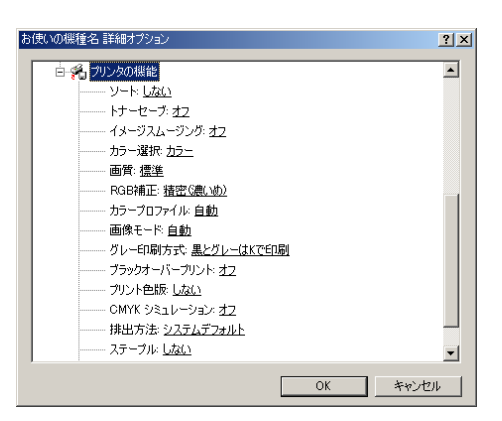

- 1[ソート] 印刷した用紙をソートするかどうかを選択します。
- 2 [印字モード] 印字モードを指定します。
- 3[トナーセーブ] トナーを節約するかどうかを選択します。
- 4[イメージスムージング] イメージデータをスムージングするかどうかを選択します。または、スムージングす るときのしきい値を選択します。
- 5[カラー選択] カラーで印刷するかモノクロで印刷するかを選択します。
- 6[画質]

印刷する際の画質を指定します。

7[RGB 補正]

RGB データを CMYK データに変換する際の補正方法を指定します。

- z 「しない」:補正せずに CMYK に変換します。
- z 「精密(普通)」:モニタガンマ 1.8 の設定を基準とし、カラープロファイルで選択し たプロファイルを参照して CMYK に変換します。
- ・「精密(濃い目)」:モニタガンマ 2.2 の設定を基準とし、カラープロファイルで選択 したプロファイルを参照して CMYK に変換します。
- 8[カラープロファイル]

RGBからCMYKへカラーマッチングする際のプロファイルを指定することができます。 [RGB 補正]の設定を「精密(普通)」、または「精密(濃い目)」に設定した場合に参 照されます。

- 「自動」:印刷する文書内の各要素(文字、イメージグラフィックス)ごとに適した プロファイルを自動的に適応します。
- z 「ビジネス」:文字やプレゼンテーション用のグラフィックスなどに適しています。
- z 「フォト」:写真画像など階調性を重視して出力したい場合に適しています。
- z 「ベタ」:グラフィックスやロゴなどで使用される原色の再現性を高めたい場合に適 しています。

z 「ユーザー設定」:印刷するデータに setcolorrendering オペレータが含まれる場合、 その CRD を有効にしたい場合に設定します。

#### 9 「画像モード】

印刷する画像にあわせてディザパターンを指定できます。

- z 「自動」:印刷する文書内の各要素(文字、イメージグラフィックス)ごとに適した ディザパターンを自動的に適応します。
- z 「フォト」:写真に適したディザパターンを適用します。
- z 「文字」:文字に適したディザパターンを適用します。
- z 「ユーザー設定」:ハーフトーンを設定可能なアプリケーションからの印刷で、指定 したハーフトーンを有効にしたい場合に設定します。
- 10[グレー印刷方式] 黒色を印刷する方式を選択します。

文字、グラフィックスデータに有効です。

11[ブラックオーバープリント]

黒色をほかの色に重ねて印刷するかどうかを選択します。 オフを指定した場合、黒色が重なっているほかの色の部分は、分版すると白く抜けま す。

#### 12 「プリント色版】

CMYK に色分解し、その中の特定の色の組み合わせで印刷します。 [カラー選択]で「モノクロ」を選択しているときは指定できません。

13 [CMYK シミュレーション]

CMYK データを出力する際にシミュレートするインクプロファイルを指定できます。

- z 「しない」:シミュレーションを実施せずに印刷します。
- z 「Euroscale」:欧州のオフセット印刷の色基準をシミュレートします。
- z 「JapanColor」:日本の印刷の色基準をシミュレートします。
- z 「JMPA」:雑誌広告の色基準をシミュレートします。

#### 14 [排出方法]

印刷した用紙を排出するトレイを指定します。

15[ステープル]

印刷した用紙をステープルするかどうか指定します。ステープルする場合は、ステー プル位置を選択します。

16[パンチ]

印刷した用紙にパンチするかどうか指定します。パンチする場合は、パンチ位置を選 択します。

17[Z 折り]

印刷した用紙を Z 折りするかどうか指定します。Z 折りする場合は、Z 折り位置を選択 します。

18 [Orientation 設定]

一部のアプリケーションで印刷時の用紙方向の設定ができないとき指定することがで きます。

4 補足

- <sup>z</sup> ソートするには、オプションの拡張 HDD、または SDRAM を増設する必要があります。 ソートに必要な SDRAM 容量については、ソフトウェアガイドを参照してください。
- <sup>z</sup> ステープルを使うには、オプションのフィニッシャーが必要です。
- <sup>z</sup> パンチを使うには、オプションのフィニッシャーが必要です。
- <sup>z</sup> Z 折りを使うには、オプションの Z 折りユニット、およびフィニッシャーが必要です。

# <span id="page-48-1"></span>いろいろな印刷

Windows 2000 からのいろいろな印刷例を紹介します。

4 補足

- <sup>z</sup> ここで説明する印刷は、機種の違いによる設定項目の有無によって、行えない場合があ ります。
- <sup>z</sup> アプリケーションによって、印刷の操作は異なります。設定方法については、それぞれ のアプリケーションの使用説明書を参照してください。

## <span id="page-48-0"></span>モノクロで印刷する

ブラックトナーだけを使って印刷します。カラー印刷に比べ、高速で印刷できます。カラー の画像もモノクロで印刷されます。

- 1 印刷するデータを表示します。
- *2* [ファイル] メニューの [印刷] をクリックして、ご使用のプリンターが 選択されていることを確認します。
- $3$  [プロパティ] をクリックします。
- 4 「レイアウト]タブまたは「用紙/品質]タブで「詳細設定]をクリック します。
- 5 [ドキュメントのオプション]の「プリンタの機能]で「カラー選択]を 選択して、[モノクロ]を指定します。

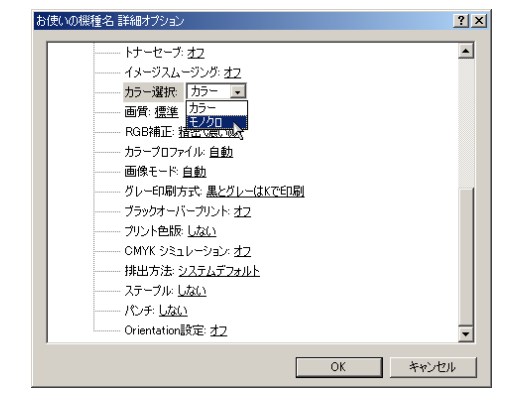

**6** [OK] をクリックします。

7 [印刷]をクリックします。

4 補足

- · 白黒の画像をカラー印刷した場合、黒色の部分は CMY のトナーを使って印刷されること があります。よりはっきりした黒色を再現するために、白黒の画像はモノクロモードで 印刷することをお勧めします。
- <sup>z</sup> アプリケーションでモノクロ印刷を指定したときは、必ず「プリンタの機能」の「カラー 選択」を「モノクロ」に設定してください。設定しないと、黒色の部分が CMY のトナー を使って印刷されることがあります。

## 画質を調整して印刷する

画質の調整項目には、RGB 補正、画像モード、カラープロファイルなどがあります。これ らの各項目を好みの設定にして、印刷することができます。

- 1 印刷するデータを表示します。
- 2 [ファイル]メニューの[印刷]をクリックして、ご使用のプリンターが 選択されていることを確認します。
- $3$  [プロパティ] をクリックします。
- 4 「レイアウト]タブまたは[用紙/品質]タブで [詳細設定]をクリック します。
- ■5 「ドキュメントのオプション]の[プリンタの機能]で各項目を設定しま す。

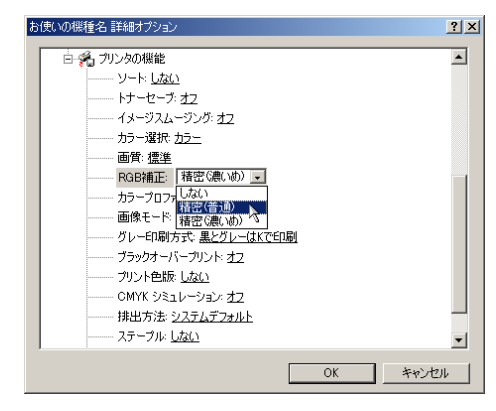

6 [OK]をクリックします。

7 [印刷]をクリックします。

日参照

<sup>z</sup> 各調整項目については、P.132 [「\[詳細オプション\]ダイアログ」](#page-45-0)を参照してください。

**3**

### 特定の色の組み合わせで印刷する

CMYK に色分解し、その中の特定の色の組み合わせで印刷します。

- 1 印刷するデータを表示します。
- 2 [ファイル]メニューの[印刷]をクリックして、ご使用のプリンターが 選択されていることを確認します。
- $3$  [プロパティ] をクリックします。
- [レイアウト] タブまたは [用紙/品質] タブで [詳細設定] をクリック します。
- 5 [ドキュメントのオプション]の [プリンタの機能]で[プリント色版] を選択して、印刷する色の組み合わせを指定します。

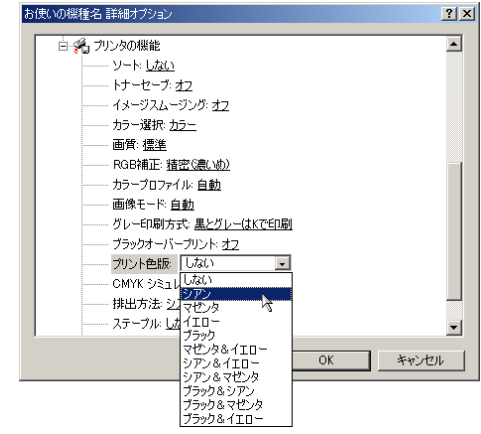

 $\delta$  [OK] をクリックします。

■ 「印刷]をクリックします。

## 特殊な用紙に印刷する

特殊な用紙に印刷するときは、用紙の種類を選択します。

- 1 印刷するデータを表示します。
- 2 [ファイル]メニューの[印刷]をクリックして、ご使用のプリンターが 選択されていることを確認します。
- $3$  [プロパティ] をクリックします。
- 4 [用紙/品質]タブをクリックします。

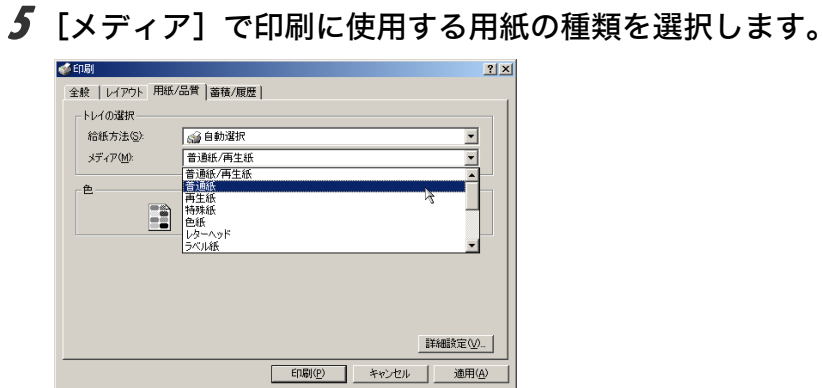

# **3**

6 「給紙方法】ボックスから、用紙をセットしたトレイを選択します。

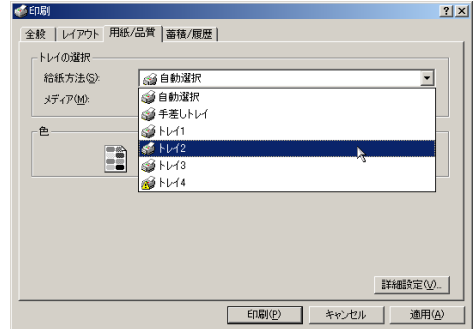

7 [印刷]をクリックします。

## <span id="page-51-0"></span>不定型サイズの用紙に印刷する

不定型の用紙サイズを設定することができます。

- 1 印刷するデータを表示します。
- 2 [ファイル]メニューの[印刷]をクリックして、ご使用のプリンターが 選択されていることを確認します。
- $3$  [プロパティ] をクリックします。
- [レイアウト] タブまたは [用紙/品質] タブをクリックして、[詳細設 定]をクリックします。

<u> 5</u> [用紙/出力]の[用紙サイズ]をクリックし、[PostScript カスタムペー ジサイズ]を選択します。

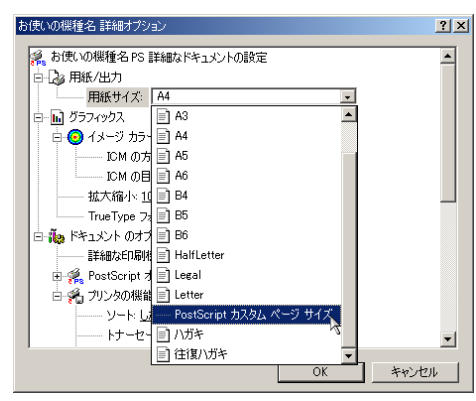

**3**

6 [ユニット]で設定値に使用する単位を選択し、[幅]、[高さ]のボック スに設定する用紙のサイズを入力して、[OK]をクリックします。 [ユニット]で「ミリ」を選択した場合、入力した値のとおりに設定されない場合が

あります。

[用紙の向き]やその他の項目は、通常、設定する必要はありません。

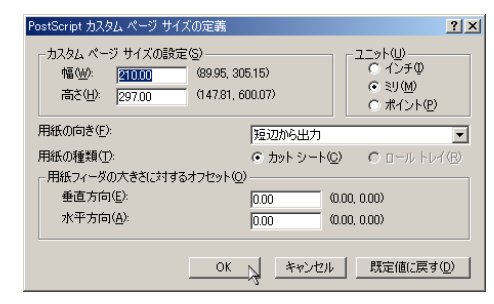

#### 7 [印刷]をクリックします。

4 補足

<sup>z</sup> カスタム用紙サイズ印刷時、用紙サイズの計算誤差により、サイズのミスマッチが発生 する場合があります。

## ソートする

印刷した用紙を 1 部ずつソートすることができます。

- 1 印刷するデータを表示します。
- 2 [ファイル]メニューの[印刷]をクリックして、ご使用のプリンターが 選択されていることを確認します。
- $3$  [プロパティ] をクリックします。
- 4 [レイアウト] タブ、または [用紙/品質] タブで [詳細設定] をクリッ クします。
- 5 「ドキュメントのオプション]の「プリンタの機能】で、「ソート]を「す る]に設定します。

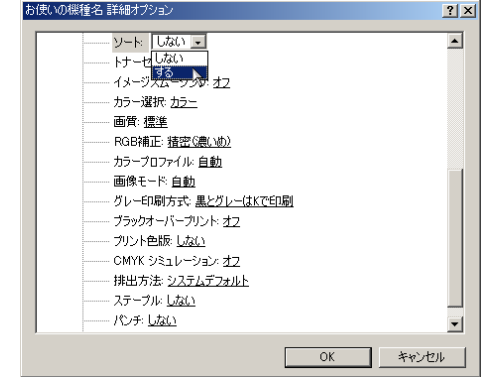

 $\boldsymbol{\delta}$  [OK] をクリックします。

7 [印刷]をクリックします。

小補足

- <sup>z</sup> ソートするには、HDD、または SDRAM の適切な容量が必要です。標準で HDD を搭載し ていない機種では、拡張 HDD を増設してください。また、ソートに必要な SDRAM 容量 については、ソフトウェアガイドを参照してください。
- <sup>z</sup> ソートする場合には、アプリケーション側の部単位のチェックは外してください。
- <sup>z</sup> 排紙先にシフト機能がある場合は、シフトソートされます。

### 用紙の両面に印刷する

用紙の両面に印刷することができます。

- 1 印刷するデータを表示します。
- **2** [ファイル] メニューの [印刷] をクリックして、ご使用のプリンターが 選択されていることを確認します。
- $3$  [プロパティ] をクリックします。

● [レイアウト] タブの[両面印刷]で、[長辺を綴じる]または[短辺を 綴じる]のいずれかを選択します。

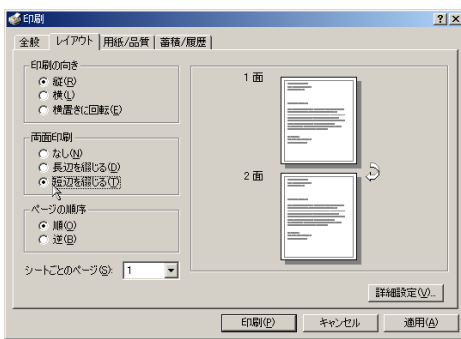

5 [印刷]をクリックします。

少補足

- <sup>z</sup> 両面印刷には、両面印刷ユニットまたは両面印刷機能が必要です。
- •オプション装置に関する設定ができない場合は、「デバイスの設定]タブで、装着したオ プションの設定を確認してください。[デバイスの設定]タブの設定方法については、 P.127 [「\[デバイスの設定\]タブ」](#page-40-1)を参照してください。

## ステープルする

印刷した用紙に 1 部ずつステープルできます。

- 1 印刷するデータを表示します。
- 2 [ファイル]メニューの[印刷]をクリックして、ご使用のプリンターが 選択されていることを確認します。
- $3$  [プロパティ] をクリックします。
- [レイアウト] タブ、または [用紙/品質] タブで [詳細設定] をクリッ クします。
- ♪ [ドキュメントのオプション] の [プリンタの機能] で [排出方法] を選 択して、排紙トレイを指定します。

選択して、ステープル位置を指定します。 |機種名 詳細オプション  $2|X|$ トナーセーブ:オフ  $\overline{\phantom{a}}$ ・・・・ こー・・・<u>ー</u><br>イメージスムージング: オフ - ディング<br>カラー選択: カラー 画質: 標準 ール<br>RGB補正: 精密(濃いめ) カラープロファイル: 白動 ...。<br>画像モード <u>自動</u><br>グレー印刷方式: <u>黒とグレー(はKで印刷</u> ブラックオーバーブリント:オフ プリント色版: Ltat.) OMYK シミュレーション: オフ また、<br>排出方法: システムデフォルト ステーブル しない AV July 15 41年1箇所<br>左下1箇所<br>右下1箇所 OK +vンセル 右2箇所<br>上2箇所<br>下2箇所<br>中央2箇所

 $\bar{Z}$  [OK] をクリックします。

8 [印刷] をクリックします。

#### ●補足

<sup>z</sup> ステープルを使うには、オプションのフィニッシャーが必要です。

### パンチする

印刷した用紙にパンチ穴をあけることができます。

- 1 印刷するデータを表示します。
- 2 [ファイル]メニューの[印刷]をクリックして、ご使用のプリンターが 選択されていることを確認します。

6 [ドキュメントのオプション]の[プリンタの機能]で、[ステープル]を

- 3 [プロパティ]をクリックします。
- 4 「レイアウト]タブ、または[用紙/品質]タブで [詳細設定]をクリッ クします。
- 5 「ドキュメントのオプション]の[プリンタの機能]で[排出方法]を選 択して、排紙トレイを指定します。

6 [ドキュメントのオプション]の[プリンタの機能]で、[パンチ]を選 択してパンチ位置を指定します。

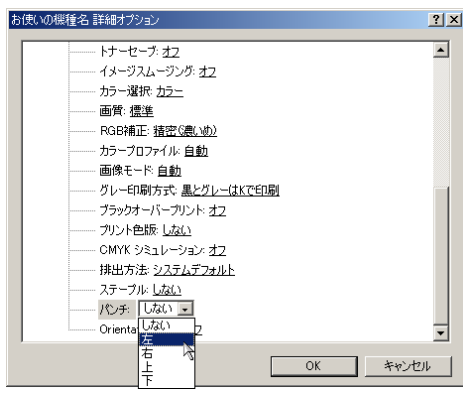

 $\overline{J}$  [OK] をクリックします。

8 [印刷] をクリックします。

**J**補足

<sup>z</sup> パンチを使うには、オプションのフィニッシャーが必要です。

# Z 折りする

印刷した用紙を Z 折りすることができます。

- 1 印刷するデータを表示します。
- 2 [ファイル]メニューの[印刷]をクリックして、ご使用のプリンターが 選択されていることを確認します。
- $3$  [プロパティ] をクリックします。
- 4 [レイアウト] タブ、または [用紙/品質] タブで [詳細設定] をクリッ クします。
- 5 [ドキュメントのオプション]の [プリンタの機能]で [排出方法]を選 択して、排紙トレイを指定します。

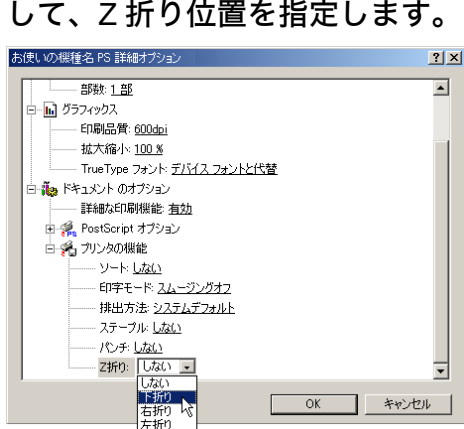

 $\overline{J}$  [OK] をクリックします。

8 [印刷] をクリックします。

 $\n **44E**\n$ 

·Z 折りを使うには、オプションのZ 折りユニット、およびフィニッシャーが必要です。

**6** [ドキュメントのオプション] の [プリンタの機能] で、[Z 折り] を選択

## 試し印刷

まず 1 部だけ印刷し、その印刷結果を確認後、操作部から任意の部数を設定して、印刷で きます。

- 1 印刷するデータを表示します。
- 2 [ファイル]メニューの[印刷]をクリックして、ご使用のプリンターが 選択されていることを確認します。
- $3$  [プロパティ] をクリックします。
- ▲ [蓄積/履歴] タブをクリックします。
- $\overline{\mathbf{5}}$  [印刷方法] ボックスで「試し印刷」を選択します。

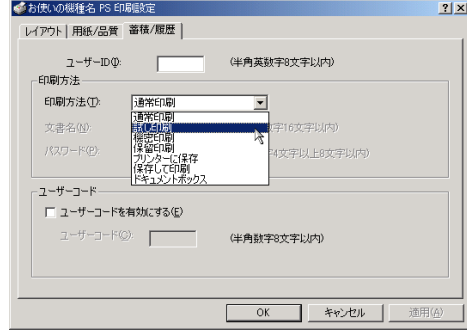

- 6 [ユーザーID]ボックスに、半角英数 8 文字以内でユーザーID を入力しま す。
- 7 印刷部数を 2 部以上に設定して、印刷を実行します。 まずデータが 1 部だけ印刷されます。

8 プリンターの操作部で任意の部数を指定し、印刷を実行します。

小補足

- <sup>z</sup> 試し印刷の機能を使うには、HDD が必要です。標準で HDD を搭載していない機種では、 拡張 HDD を増設してください。
- <sup>z</sup> 操作部の操作については、ソフトウェアガイドを参照してください。

**3**

## 機密印刷

パスワードを設定して印刷できます。

- 1 印刷するデータを表示します。
- 2 [ファイル]メニューの[印刷]をクリックして、ご使用のプリンターが 選択されていることを確認します。
- 3 「プロパティ] をクリックします。
- 4 「蓄積/履歴] タブをクリックします。
- $\overline{\mathbf{5}}$  [印刷方法] ボックスで「機密印刷」を選択します。

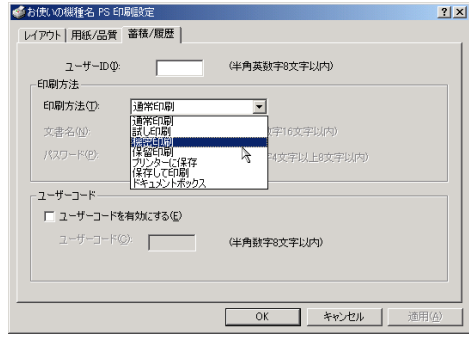

- 6 [ユーザーID]ボックスに、半角英数 8 文字以内でユーザーID を入力しま す。
- 【パスワード】ボックスに、パスワードを入力します。
- *8* [印刷] をクリックします。 ここでは印刷は行われず、印刷データはプリンター内部に蓄積されます。
- 9 プリンターの操作部でパスワードを入力し、印刷を実行します。

#### ●補足

- <sup>z</sup> 機密印刷の機能を使うには、HDD が必要です。標準で HDD を搭載していない機種では、 拡張 HDD を増設してください。
- <sup>z</sup> パスワードは、半角数字 4 から 8 文字で設定してください。
- <sup>z</sup> 操作部の操作方法については、ソフトウェアガイドを参照してください。

## 保留印刷

印刷したい文書を一時的に蓄積し、あとから操作部で印刷できます。

1 印刷するデータを表示します。

- 2 [ファイル]メニューの[印刷]をクリックして、ご使用のプリンターが 選択されていることを確認します。
- $3$   $\lceil$   $\mathcal{I}$   $\sqcup$   $\mathcal{I}$  $\lceil$   $\mathcal{I}$   $\lceil$   $\mathcal{I}$   $\lceil$   $\mathcal{I}$   $\lceil$   $\mathcal{I}$   $\lceil$   $\mathcal{I}$   $\lceil$   $\mathcal{I}$   $\lceil$   $\mathcal{I}$   $\lceil$   $\mathcal{I}$   $\lceil$   $\mathcal{I}$   $\lceil$   $\mathcal{I}$   $\lceil$   $\mathcal{I}$   $\lceil$   $\mathcal{I}$   $\lceil$   $\$
- 4 「蓄積/履歴] タブをクリックします。
- **[印刷方法] ボックスで「保留印刷」を選択します。**

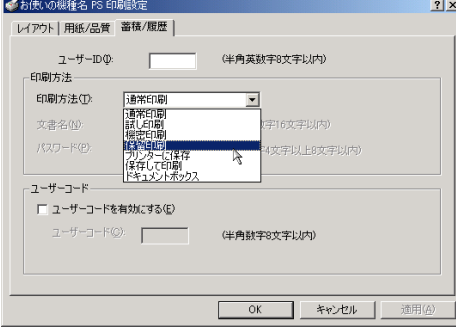

6 [ユーザーID]ボックスに、半角英数 8 文字以内でユーザーID を入力しま す。

蓄積する文書に、半角英数字16文字以内で任意の文書名を設定することができます。

7 印刷を実行します。

印刷は行われず、印刷データはプリンター内部に蓄積されます。

8 プリンターの操作部で印刷を実行します。 蓄積されていた文書は、印刷後、削除されます。

4 補足

- <sup>z</sup> 保留印刷の機能を使うには、HDD が必要です。標準で HDD を搭載していない機種では、 拡張 HDD を増設してください。
- <sup>z</sup> 操作部の操作については、ソフトウェアガイドを参照してください。

**3**

### プリンターに保存

印刷したい文書をプリンターに蓄積し、必要なときに操作部で印刷できます。

- 1 印刷するデータを表示します。
- *2* [ファイル] メニューの [印刷] をクリックして、ご使用のプリンターが 選択されていることを確認します。
- $3$  [プロパティ] をクリックします。
- 4 「蓄積/履歴] タブをクリックします。

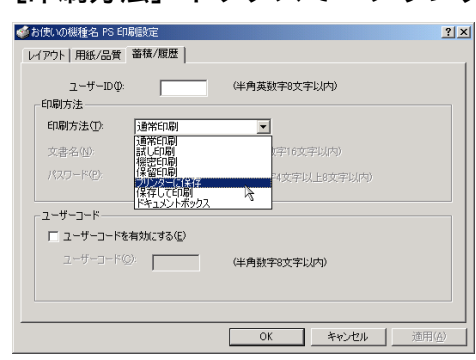

5 「印刷方法】ボックスで「プリンターに保存」を選択します。

6 [ユーザーID]ボックスに、半角英数 8 文字以内でユーザーID を入力しま す。

蓄積する文書に、半角英数字16文字以内で任意の文書名を設定することができます。 蓄積する文書に、半角数字 4 から 8 文字で任意のパスワードを設定することができ ます。

 $Z$  印刷を実行します。

印刷は行われず、印刷データはプリンター内部に蓄積されます。

#### 8 プリンターの操作部で印刷を実行します。

**小補足** 

- <sup>z</sup> プリンターに保存の機能を使うには、HDD が必要です。標準で HDD を搭載していない 機種では、拡張 HDD を増設してください。
- <sup>z</sup> 操作部の操作については、ソフトウェアガイドを参照してください。

## 保存して印刷

印刷したい文書をプリンターに蓄積し、必要なときに操作部、または Web Image Monitor から印刷できます。

1 印刷するデータを表示します。

- 2 [ファイル]メニューの[印刷]をクリックして、ご使用のプリンターが 選択されていることを確認します。
- $3$   $\lceil$   $\mathcal{I}$   $\sqcup$   $\mathcal{I}$  $\lceil$   $\mathcal{I}$   $\lceil$   $\mathcal{I}$   $\lceil$   $\mathcal{I}$   $\lceil$   $\mathcal{I}$   $\lceil$   $\mathcal{I}$   $\lceil$   $\mathcal{I}$   $\lceil$   $\mathcal{I}$   $\lceil$   $\mathcal{I}$   $\lceil$   $\mathcal{I}$   $\lceil$   $\mathcal{I}$   $\lceil$   $\mathcal{I}$   $\lceil$   $\mathcal{I}$   $\lceil$   $\$
- [蓄積/履歴] タブをクリックします。
- ♪ 「印刷方法】ボックスで「保存して印刷」を選択します。

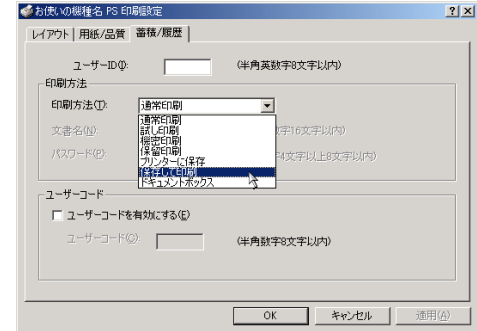

6 [ユーザーID]ボックスに、半角英数 8 文字以内でユーザーID を入力しま す。

蓄積する文書に、半角英数字16文字以内で任意の文書名を設定することができます。 蓄積する文書に、半角数字 4 から 8 文字で任意のパスワードを設定することができ ます。

7 印刷を実行します。 印刷は行われず、印刷データはプリンター内部に蓄積されます。

8 プリンターの操作部で印刷を実行します。

小補足

- <sup>z</sup> 保存して印刷の機能を使うには、HDD が必要です。標準で HDD を搭載していない機種 では、拡張 HDD を増設してください。
- <sup>z</sup> 操作部の操作については、ソフトウェアガイドを参照してください。

# ドキュメントボックス

ドキュメントボックスとは、印刷したい文書などをプリンターの HDD に蓄積しておき、後 から文書の組み合わせや加工の指定をして印刷する機能です。 ここでは、印刷データをパソコンからドキュメントボックスへ蓄積する方法を説明します。

- 1 印刷するデータを表示します。
- 2 [ファイル]メニューの[印刷]をクリックして、ご使用のプリンターが 選択されていることを確認します。
- $3$  [プロパティ] をクリックします。

▲ [蓄積/履歴] タブをクリックします。

5 [印刷方法] ボックスで「ドキュメントボックス」をクリックします。

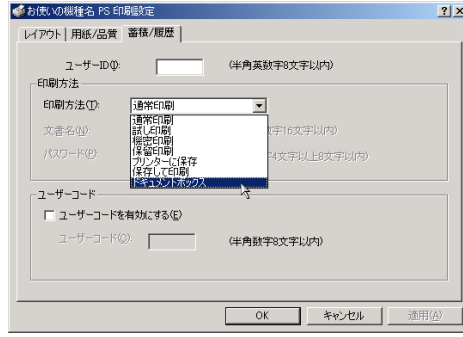

**6** [ユーザーID] ボックスに、半角英数 8 文字以内でユーザーID を入力しま す。

ここで入力したユーザー ID は、プリンターの操作部に「ユーザー名」として表示さ れます。

- 7 必要がある場合は、[文書名]を半角英数字 16 文字以内で、また、[パス ワード]を入力します。
- 8 [印刷] をクリックします。

→補足

- <sup>z</sup> ドキュメントボックスの使い方の詳細については、プリンター本体に同梱のマニュアル を参照してください。
- <sup>z</sup> パスワードは、半角数字 4 から 8 文字で設定してください。

# Windows XP, Windows Server 2003/ 2003 R2 で使う

プリンタードライバーのインストール、オプションセットアップなどのパソコン側での準 備と設定項目、およびいろいろな印刷方法について説明します。

# プリンタードライバーをインストールする

同梱の CD-ROM から、PostScript3 のプリンタードライバーをインストールします。ここで は、プリンターをパラレルインタフェースで接続した場合を例に説明します。

#### ☆重要

- <sup>z</sup> インストール手順は、必ず最後まで実行してください。インストールを中断する場合は、 [キャンセル]をクリックしてください。
- <sup>z</sup> インストールの途中で、パソコンの電源遮断、強制終了などがあった場合、次回にイン ストールできないことがあります。
- · Windows XP Professional, Windows Server 2003/2003 R2 でオートランプログラムを使用 してインストールするときは、Administrators グループのメンバーとしてログオンしてく ださい。アクセス権の詳細については Windows のヘルプを参照してください。
	- 1 同梱の CD ROM をセットします。 インストーラーが起動します。
	- 2 [オプションカード用ドライバー] をクリックします。

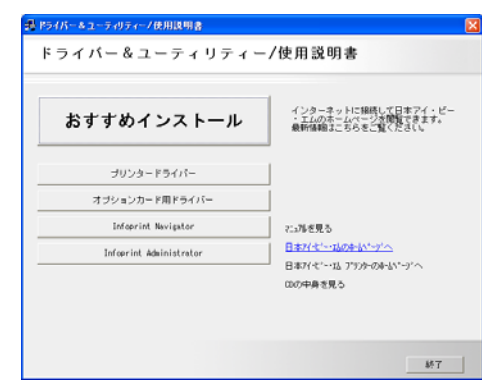

 $3$  [PS3 プリンタードライバー]をクリックします。 - トライバー&ユーティリティー/使用限明書 <u>in the second second second</u>

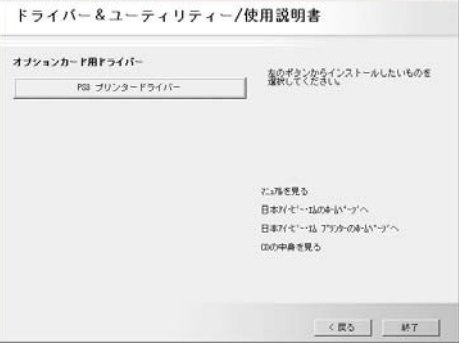

[プリンタの追加ウィザード]が表示されます。

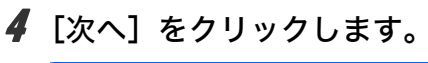

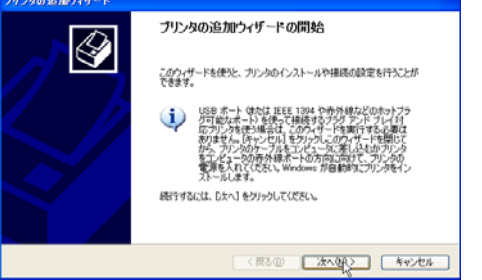

5 [ローカルプリンタ]を選択し、[次へ]をクリックします。

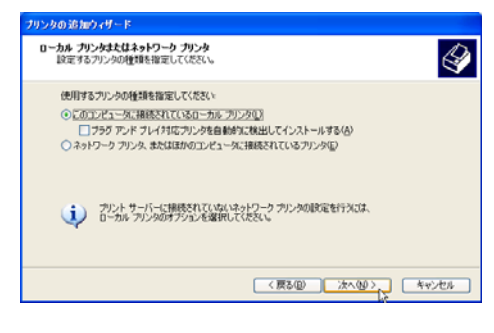

6 使用するプリンターポートを選択し、[次へ]をクリックします。

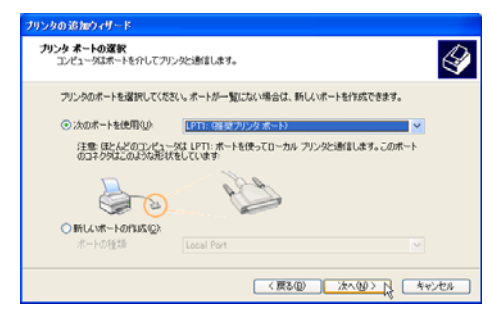

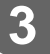

7 [プリンタの追加ウィザード]で追加するプリンターの機種を選択し、[次 へ]をクリックします。

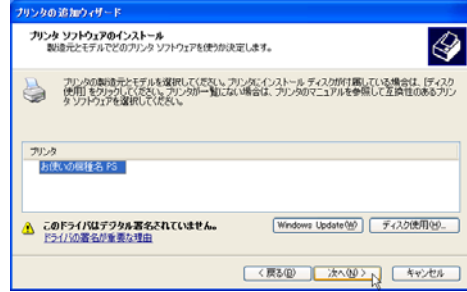

- **3**
- 8 必要に応じて [プリンタ名] を変更し、[次へ] をクリックします。 プリンターを通常のプリンターとして使用するときは、[はい]を選択します。

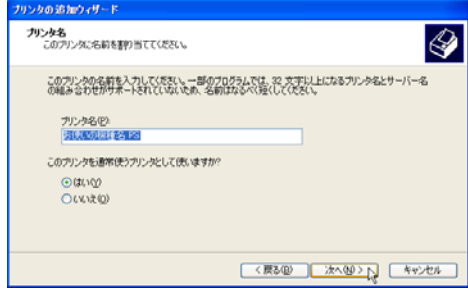

9 プリンターをネットワークで共有するときは[共有名]、共有しないとき は[このプリンタを共有しない]を選択し、[次へ]をクリックします。 [共有名]を選択した場合は、共有名を入力してください。

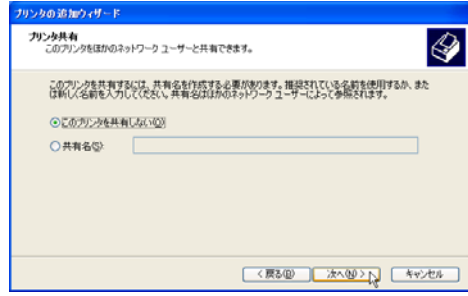

10 [共有名]を選択した場合、必要に応じてプリンターの場所と、このプリ ンターについてのコメントを入力し、[次へ]をクリックします。

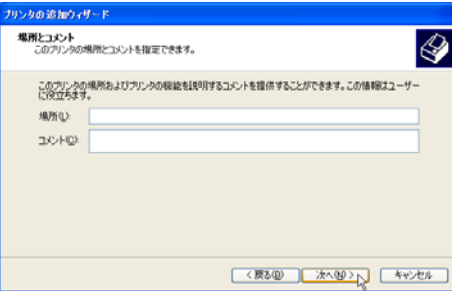

## **3**

11 テストページの印刷で[いいえ]を選択し、[次へ]をクリックします。 テストページの印刷は、インストール終了後に行ってください。

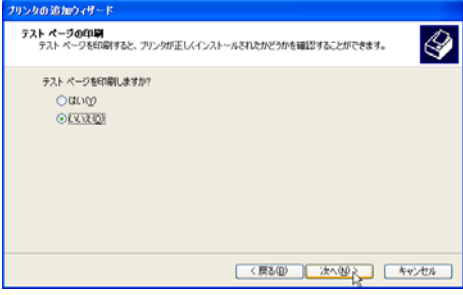

12 [完了]をクリックします。

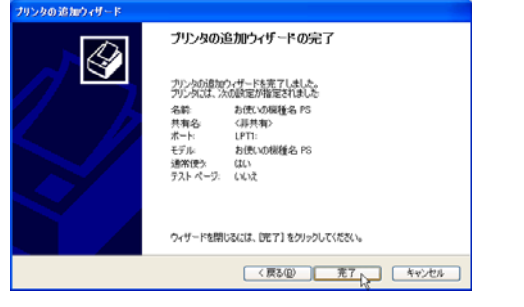

次の画面が表示されたら、[続行]をクリックします。

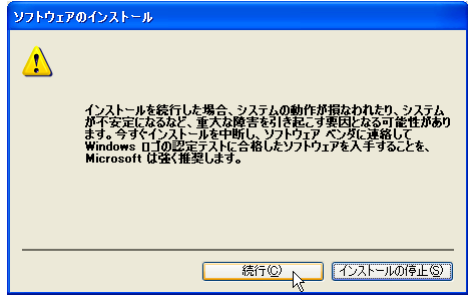

インストールが始まります。

プリンタードライバーがインストールされると、インストーラーの初期画面に戻り ます。

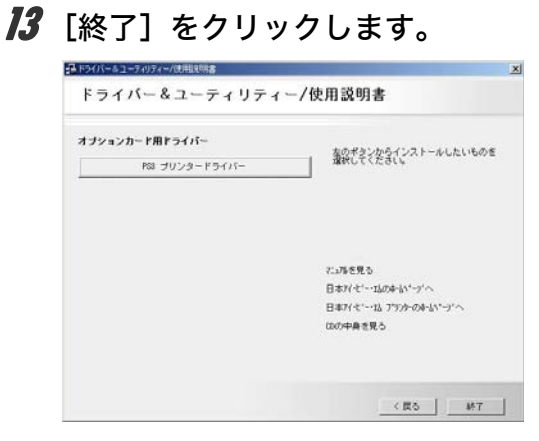

**3**

### 14 パソコンを再起動します。

これで、インストールは終了です。オプションを装着している場合は、引き続きオ プションのセットアップを行います。

日参照

<sup>z</sup> オプションのセットアップについては、P.154 [「オプションセットアップ」を](#page-67-0)参照してく ださい。

# <span id="page-67-0"></span>オプションセットアップ

プリンターに装着したオプションについて、プリンタードライバーの設定画面で設定しま す。

☆重要

- <sup>z</sup> Windows XP Professional, Windows Server 2003/2003 R2 をご使用の場合、プリンターの プロパティの設定を変更するには、「プリンタの管理」のアクセス権が必要です。 Administrators または Power Users のメンバーとしてログオンしてください。アクセス権 の詳細については Windows のヘルプを参照してください。
	- 1 [プリンタと FAX]ウィンドウを表示します。
	- 2 ご使用のプリンターのアイコンをクリックして反転表示させ、[プリンタ のプロパティの設定]をクリックします。
	- 3 [デバイスの設定]タブをクリックします。

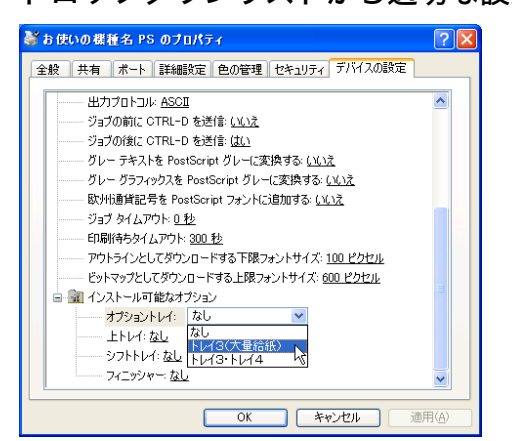

4 [インストール可能なオプション]で装着したオプションをクリックし、 ドロップダウンリストから適切な設定値を選択します。

**5** 「OK]をクリックし、プリンターのプロパティを閉じます。

# プリンタードライバーの設定画面を表示する

プリンタードライバーの設定画面では、プリンターと印刷の設定をすることができます。設 定画面を表示させるには、3 種類の方法があります。

☆重要

- · Windows XP Professional, Windows Server 2003/2003 R2 をご使用の場合、プリンターの プロパティの設定を変更するには、「プリンタの管理」のアクセス権が必要です。 Administrators または Power Users のメンバーとしてログオンしてください。アクセス権 の詳細については Windows のヘルプを参照してください。
- ◆ [プリンタと FAX] ウィンドウからプロパティを表示する プリンターと印刷についての初期値を設定することができます。ここでの設定が、使用 するアプリケーションに共通な初期値になります。 アプリケーションによっては、ここでの設定が反映されない場合もあります。
- ◆ 「プリンタと FAX】ウィンドウから印刷設定を表示する 印刷についての初期値を設定することができます。ここでの設定が、使用するアプリケー ションに共通な初期値になります。 アプリケーションによっては、ここでの設定が反映されない場合もあります。
- アプリケーションからプロパティを表示する 印刷するアプリケーションだけに有効な設定ができます。

日参照

<sup>z</sup> 設定項目の詳細については、P.158 [「プロパティの設定項目」](#page-71-0)を参照してください。

**3**

[プリンタと FAX] ウィンドウからプロパティを表示する

[プリンタと FAX]ウィンドウからプロパティを表示します。

- 1 [プリンタと FAX]ウィンドウを表示します。
- 2 プリンターのアイコンをクリックして反転表示させ、[プリンタのプロパ ティの設定]をクリックします。 プロパティが表示されます。

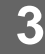

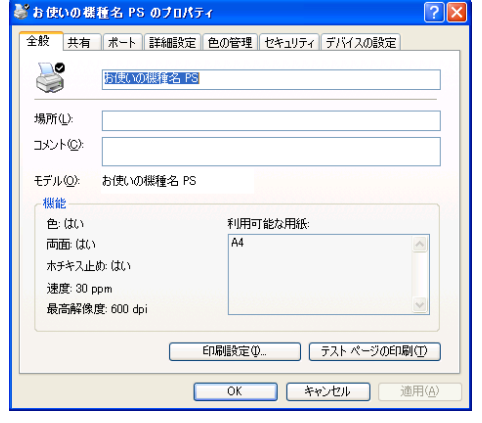

# [プリンタと FAX]ウィンドウから印刷設定を表示する

[プリンタと FAX]ウィンドウから印刷設定を表示します。

- 1 [プリンタと FAX]ウィンドウを表示します。
- 2 プリンターのアイコンをクリックして反転表示させ、[印刷設定の選択] をクリックします。 印刷設定が表示されます。

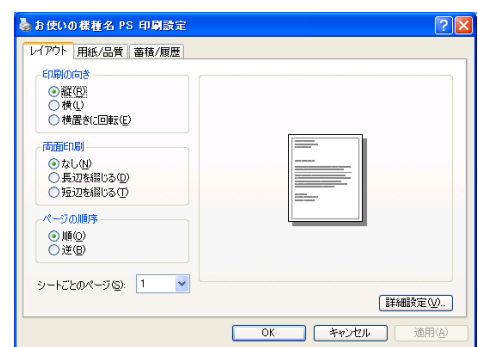

# アプリケーションからプロパティを表示する

アプリケーションからプロパティを表示します。

- 1 [ファイル]メニューの[印刷]をクリックします。
- 2 [プリンタ名]を確認し、[詳細設定]をクリックします。 プロパティが表示されます。

#### $\n **D** 補足$

- <sup>z</sup> アプリケーションによって操作手順が異なる場合があります。
- <sup>z</sup> アプリケーションによって、プロパティを表示できない場合があります。その場合は、 [プリンタと FAX]ウィンドウからプロパティを表示してください。

# <span id="page-71-0"></span>プロパティの設定項目

プリンター全般にかかわる設定について、プリンター固有の機能を中心に説明します。

☆重要

<sup>z</sup> Windows XP Professional, Windows Server 2003/2003 R2 をご使用の場合、プリンターの プロパティの設定を変更するには、「プリンタの管理」のアクセス権が必要です。 Administrators または Power Users のメンバーとしてログオンしてください。アクセス権 の詳細については Windows のヘルプを参照してください。

#### 日参照

<sup>z</sup> 選択できるタブ、設定項目、および設定値は、使用する機種によって異なる場合があり ます。機種ごとの違いについては、P.183 [「機種情報」](#page--1-0)を参照してください。

# 「デバイスの設定】タブ

設定する項目をクリックすると、右側にドロップダウンリストボックスが表示されます。ク リックしてリストを開き、設定値を選択します。

表示される設定項目、および設定値の内容は、ご使用の機種によって異なる場合がありま す。

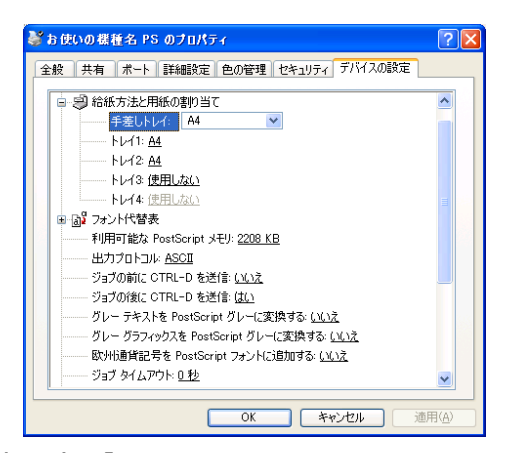

#### 1「給紙方法と用紙の割り当て]

各トレイに用紙サイズを割り当てます。通常は、ここで設定する必要はありません。た だし、標準給紙トレイが 1 つしかない機種では、用紙サイズを必ず設定します。 装着したオプション装置が使用できない場合は、[インストール可能なオプション]で、 装着したオプションの設定を確認してください。

#### 2 [利用可能な PostScript メモリ]

プリンターのメモリー容量が表示されます。通常は、ここで設定する必要はありませ  $h<sub>o</sub>$
3[出力プロトコル]

データの通信プロトコルを選択します。パラレルインターフェース、または USB イン ターフェースで接続しているときは、「ASCII」を選択してください。その他のプロト コルを選択するとエラーになります。

- 4 「ジョブの前に CTRL-D を送信] ネットワーク環境で使用している場合は、[いいえ]を選択してください。 パラレルインターフェース、または USB インターフェースで接続している場合は、[は い]を選択してください。
- 5 [ジョブの後に CTRL-D を送信]

ネットワーク環境で使用している場合は、[いいえ]を選択してください。 パラレルインターフェース、または USB インターフェースで接続している場合は、[は い]を選択してください。

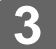

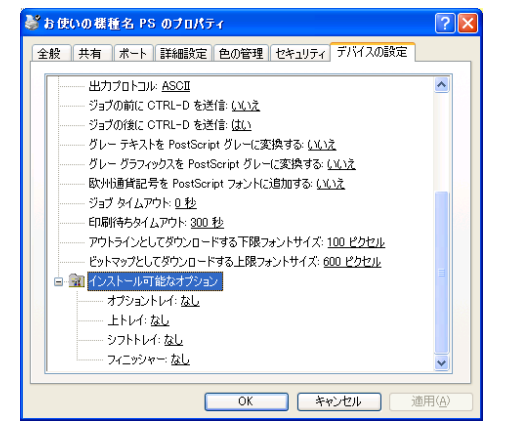

6[インストール可能なオプション] 接続したオプション装置を設定します。 各オプションの詳細については、ハードウェアガイドを参照してください。

◆フォントの置き換えの操作

システムで標準として使用する TrueType フォントを、プリンターフォントに置き換えて 印刷する設定をします。

TrueType フォントをプリンターフォントに置き換えると、より高速で印刷できます。

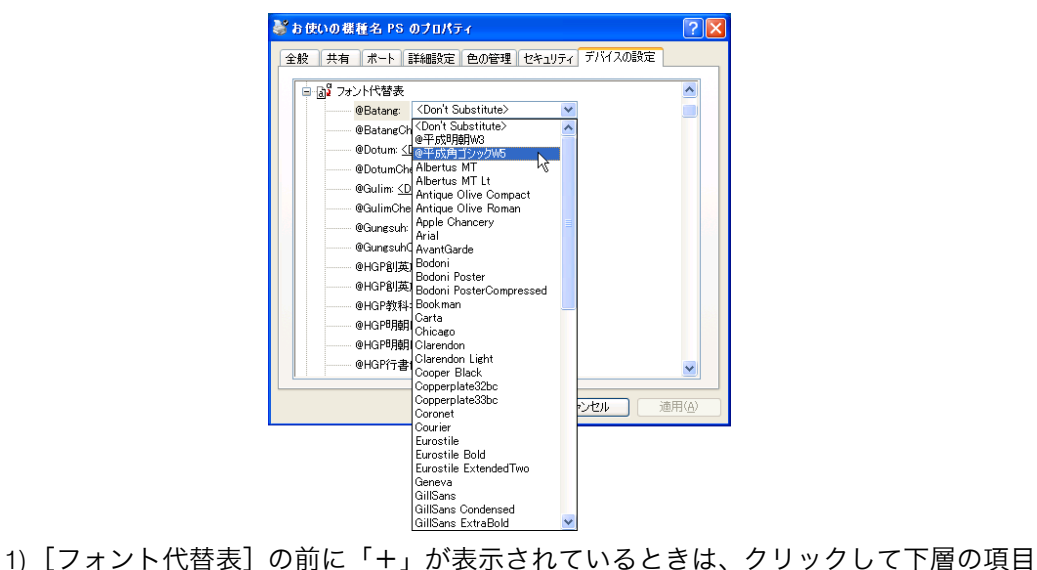

- を表示します。パソコンにインストールされているフォントが一覧表示されます。
- 2) 置き換える TrueType フォントをクリックします。 フォント名の右側にドロップダウンリストボックスが表示されます。
- 3) ドロップダウンリストボックスから、置き換えるフォントを選択します。

# 印刷設定の設定項目

用紙やレイアウトなど、アプリケーションから印刷するときに必要な値を設定します。 [プリンタ]ウィンドウから印刷設定を表示した場合は、ここでの設定が、使用するアプリ ケーションに共通な初期値になります。 アプリケーションによっては、ここでの設定が反映されない場合もあります。

アプリケーションから印刷設定を表示した場合は、そのアプリケーションだけに有効な設 定となります。

# [レイアウト]タブ

用紙にどのように印刷するか、レイアウトを設定します。 表示される設定項目、および設定値の内容は、ご使用の機種によって異なる場合がありま

す。

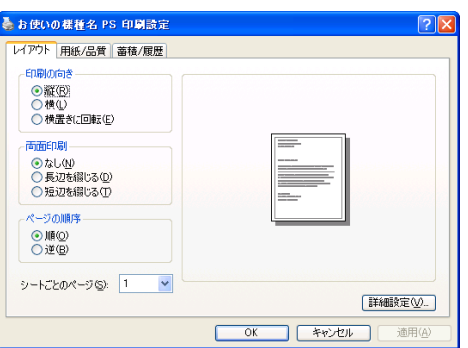

### 1 [印刷の向き]

印刷の向きを指定します。[横置きに回転]を選択すると、用紙を半時計回りに 90° 回転させて印刷します。

#### 2[両面印刷]

両面印刷するかどうかを指定します。両面印刷する場合は、とじ方向を選択します。

- 3 「ページの順序】 ページを印刷する順序を指定します。[順]を指定すると、1 ページ目が一番上になる ように印刷します。[逆]を指定すると、1 ページ目が一番下になるように印刷します。
- 4[シートごとのページ]

1 枚の用紙にドキュメントの何ページ分を印刷するか指定します。たとえば、「1」を 指定すると 1 枚のシートに 1 ページ分が印刷され、「2」を指定すると 1 枚のシートに 2 ページ分が印刷されます。

 $\n **①** 補足$ 

<sup>z</sup> 両面印刷には、両面印刷ユニットまたは両面印刷機能が必要です。

# [用紙/品質]タブ

印刷に使用する給紙トレイと、用紙の種類を設定します。

表示される設定項目、および設定値の内容は、ご使用の機種によって異なる場合がありま す。

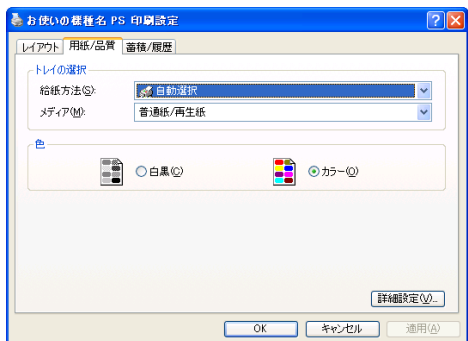

1 [トレイの選択]

印刷に使用する給紙トレイと、用紙の種類を設定します。

[給紙方法]を「自動選択」に設定すると、最適な用紙のセットされた給紙トレイが自 動的に選択されます。

プリンターに接続しているのに使用できないオプショントレイがある場合、オプショ ンが正しく設定されていない可能性があります。「インストール可能なオプション」で オプションを正しく設定してください。

2[色]

出力データをモノクロにするかカラーにするかを選択します。

ここで白黒に設定してもカラーで印刷されてしまう場合があります。確実にモノクロ で出力したい場合は、[カラー選択]で「モノクロ」を指定することをお勧めします。

日参照

<sup>z</sup> モノクロで出力する場合の設定方法は、P.167 [「モノクロで印刷する」を](#page-80-0)参照してくださ い。

## [蓄積/履歴]タブ

Plug-in モジュールの機能を設定します。Plug-in モジュールは、プリンタードライバーや PPD ファイルで実現できない機能を追加するモジュールで、「試し印刷」、「機密印刷」、「ド キュメントボックス」などの機能を提供します。

表示される設定項目、および設定値の内容は、ご使用の機種によって異なる場合がありま す。

このタブで設定する各機能を使用するためには、オプションの拡張 HDD が必要です。 PageMaker など独自のドライバーを使用するアプリケーションではこの機能は無効です。

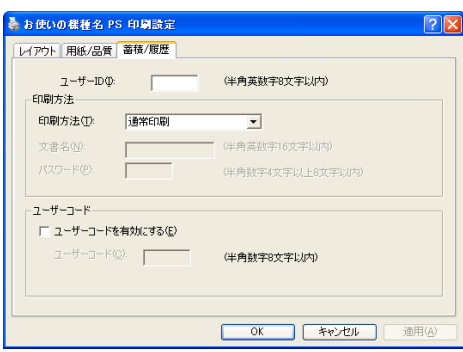

1 $[I - f^* - I]$ 

「通常印刷」、「試し印刷」、「機密印刷」、「ドキュメントボックス」、「保留印刷」、「プリ ンターに保存」で使用するユーザー ID を入力します。

2 「印刷方法】

「通常印刷」、「試し印刷」、「機密印刷」、「ドキュメントボックス」、「保留印刷」、「プリ ンターに保存」、「保存して印刷」のうち、どの方法で印刷するかを指定します。 「試し印刷」、「機密印刷」、「保留印刷」、「プリンターに保存」、「保存して印刷」を選択 したときは、「ユーザー ID」を必ず入力してください。 「機密印刷」を選択したときは、「パスワード」を必ず入力してください。

3 「ジョブ履歴]

ジョブ履歴で使用するユーザーコードを入力します。[ユーザーコードを有効にする] にチェックを付けると、[ユーザーコード]の入力が可能になります。

4[ユーザーコード]

ユーザーコード別カウンタで使用するユーザーコードを入力します。また利用者制限 にも使用されます。「ユーザーコードを有効にする]にチェックを付けると、「ユーザー コード]の入力が可能になります。

日参照

- z 「通常印刷」、「試し印刷」、「機密印刷」、「ドキュメントボックス」、「保留印刷」、「プリン ターに保存」、「保存して印刷」の操作方法については、P.167 [「いろいろな印刷」を](#page-80-1)参照 してください。
- <sup>z</sup> ユーザーコード別カウンターについては、ソフトウェアガイドを参照してください。

# <span id="page-77-0"></span>[詳細オプション] ダイアログ

[レイアウト] タブ、または [用紙/品質] タブの [詳細設定] をクリックすると、表示さ れます。使用するプリンターの機能など詳細な項目を設定できます。 表示される設定項目、および設定値の内容は、ご使用の機種によって異なる場合がありま す。

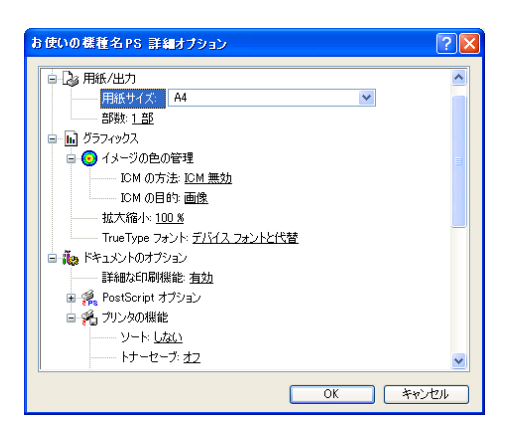

#### 1 「用紙サイズ]

印刷する用紙のサイズを選択します。 [PostScript カスタムページサイズ]を選択すると不定型の用紙サイズを設定すること ができます。

「(フル)」付きの用紙を選択できる機種で印刷した場合、余白なしで印刷できます。

#### 2[印刷品質]

解像度を選択します。

### 3[イメージの色の管理]

色を変換する際の補正方法を指定します。

- z 「ICM の方法」:ICM を使用するかどうかを選択します。
- z 「ICM の目的」:ICM を適用する目的を選択します。
- 4[拡大縮小]

拡大率・縮小率を設定します。

5[TrueType フォント]

[デバイスフォントと代替]を選択すると、[フォント代替表]の設定に従って TrueType フォントをプリンターフォントと置き換えます。

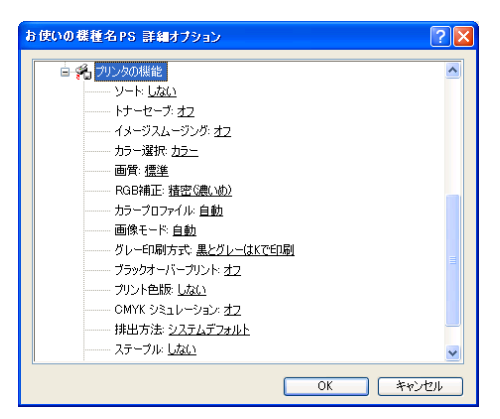

- 1[ソート] 印刷した用紙をソートするかどうかを選択します。
- 2 [印字モード] 印字モードを指定します。
- 3[トナーセーブ] トナーを節約するかどうかを選択します。
- 4[イメージスムージング] イメージデータをスムージングするかどうかを選択します。または、スムージングす るときのしきい値を選択します。
- 5[カラー選択] カラーで印刷するかモノクロで印刷するかを選択します。
- 6[画質]

印刷する際の画質を指定します。

7[RGB 補正]

RGB データを CMYK データに変換する際の補正方法を指定します。

- z 「しない」:補正せずに CMYK に変換します。
- z 「精密(普通)」:モニタガンマ 1.8 の設定を基準とし、カラープロファイルで選択し たプロファイルを参照して CMYK に変換します。
- ・「精密(濃い目)」:モニタガンマ 2.2 の設定を基準とし、カラープロファイルで選択 したプロファイルを参照して CMYK に変換します。
- 8[カラープロファイル]

RGB から CMYK へカラーマッチングする際のプロファイルを指定できます。[RGB 補 正]の設定を「精密(普通)」、または「精密(濃い目)」に設定した場合に参照されます。 • 「自動」:印刷する文書内の各要素(文字、イメージグラフィックス)ごとに適した

- プロファイルを自動的に適応します。
- z 「ビジネス」:文字やプレゼンテーション用のグラフィックスなどに適しています。
- z 「フォト」:写真画像など階調性を重視して出力したい場合に適しています。
- z 「ベタ」:グラフィックスやロゴなどで使用される原色の再現性を高めたい場合に適 しています。
- z 「ユーザー設定」:印刷するデータに setcolorrendering オペレータが含まれる場合、 その CRD を有効にしたい場合に設定します。

#### 9[画像モード]

印刷する画像にあわせてディザパターンを指定できます。

- 「自動」:印刷する文書内の各要素(文字、イメージグラフィックス)ごとに適した ディザパターンを自動的に適応します。
- z 「フォト」:写真に適したディザパターンを適用します。
- z 「文字」:文字に適したディザパターンを適用します。
- z 「ユーザー設定」:ハーフトーンを設定可能なアプリケーションからの印刷で、指定 したハーフトーンを有効にしたい場合に設定します。
- 10「グレー印刷方式]

黒色を印刷する方式を選択します。 文字、グラフィックスデータに有効です。

11[ブラックオーバープリント]

黒色をほかの色に重ねて印刷するかどうかを選択します。 オフを指定した場合、黒色が重なっているほかの色の部分は、分版すると白く抜けま す。

#### 12 [プリント色版]

CMYK に色分解し、その中の特定の色の組み合わせで印刷します。 [カラー選択]で「モノクロ」を選択しているときは指定できません。

#### 13 [CMYK シミュレーション]

CMYK データを出力する際にシミュレートするインクプロファイルを指定できます。

- z 「しない」:シミュレーションを実施せずに印刷します。
- z 「Euroscale」:欧州のオフセット印刷の色基準をシミュレートします。
- z 「JapanColor」:日本の印刷の色基準をシミュレートします。
- z 「JMPA」:雑誌広告の色基準をシミュレートします。

#### 14 [排出方法]

印刷した用紙を排出するトレイを指定します。

15[ステープル]

印刷した用紙をステープルするかどうか指定します。ステープルする場合は、ステー プル位置を選択します。

16 「パンチ】

印刷した用紙にパンチするかどうか指定します。パンチする場合は、パンチ位置を選 択します。

17 [Z 折り]

印刷した用紙を Z 折りするかどうか指定します。Z 折りする場合は、Z 折り位置を選択 します。

18 [Orientation 設定]

一部のアプリケーションで印刷時の用紙方向の設定ができないとき指定することがで きます。

4 補足

- <sup>z</sup> ソートするには、オプションの拡張 HDD、または SDRAM を増設する必要があります。 ソートに必要な SDRAM 容量については、ソフトウェアガイドを参照してください。
- <sup>z</sup> ステープルを使うには、オプションのフィニッシャーが必要です。
- <sup>z</sup> パンチを使うには、オプションのフィニッシャーが必要です。
- · Z 折りを使うには、オプションの Z 折りユニット、およびフィニッシャーが必要です。

# <span id="page-80-1"></span>いろいろな印刷

Windows XP からのいろいろな印刷例を紹介します。

4 補足

- <sup>z</sup> ここで説明する印刷は、機種の違いやプロパティの設定項目により、行えない場合があ ります。
- <sup>z</sup> アプリケーションによって、印刷の操作は異なります。設定方法については、それぞれ のアプリケーションの使用説明書を参照してください。

**3**

### <span id="page-80-0"></span>モノクロで印刷する

ブラックトナーだけを使って印刷します。カラー印刷に比べ、高速で印刷できます。カラー の画像もモノクロで印刷されます。

- 1 印刷するデータを表示します。
- 2 [ファイル]メニューの[印刷]をクリックして、ご使用のプリンターが 選択されていることを確認します。
- 3 [詳細設定]をクリックします。
- ▲ 「レイアウト]タブまたは [用紙/品質] タブで [詳細設定] をクリック します。
- 5 「ドキュメントのオプション]の [プリンタの機能]で [カラー選択] を 選択して、[モノクロ]を指定します。

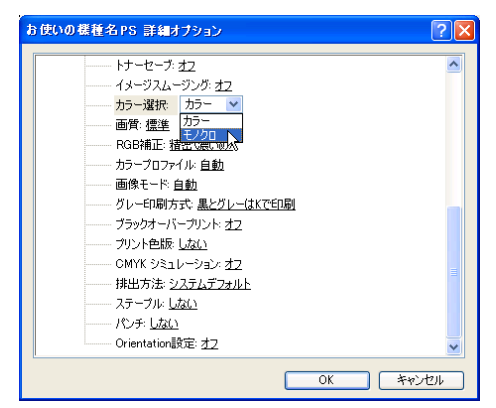

- **6** [OK] をクリックし、[詳細オプション] ダイアログを閉じます。
- **/ 「OKI をクリックし、「印刷設定】ダイアログを閉じます。**
- $\boldsymbol{\mathcal{S}}$  [印刷] をクリックします。

#### 4 補足

- <sup>z</sup> 白黒の画像をカラー印刷した場合、黒色の部分は CMY のトナーを使って印刷されること があります。よりはっきりした黒色を再現するために、白黒の画像はモノクロモードで 印刷することをお勧めします。
- <sup>z</sup> アプリケーションでモノクロ印刷を指定したときは、必ず「モノクロ」に設定してくだ さい。設定しないと、黒色の部分が CMY のトナーを使って印刷されることがあります。

### 画質を調整して印刷する

画質の調整項目には、RGB 補正、画像モード、カラープロファイルなどがあります。これ らの各項目を好みの設定にして、印刷することができます。

- 1 印刷するデータを表示します。
- 2 [ファイル]メニューの[印刷]をクリックして、ご使用のプリンターが 選択されていることを確認します。
- 3 「詳細設定」をクリックします。
- [レイアウト] タブまたは [用紙/品質] タブで [詳細設定] をクリック します。
- 5 「ドキュメントのオプション]の [プリンタの機能]で各項目を指定しま す。

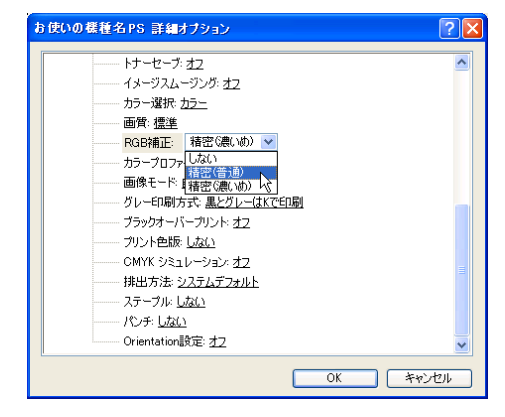

**6** [OK] をクリックし、[詳細オプション] ダイアログを閉じます。

7 [OK]をクリックし、[印刷設定]ダイアログを閉じます。

*8* [印刷] をクリックします。

日参照

<sup>z</sup> 各調整項目については、P.164 [「\[詳細オプション\]ダイアログ」](#page-77-0)を参照してください。

### 特定の色の組み合わせで印刷する

CMYK に色分解し、その中の特定の色の組み合わせで印刷します。

- 1 印刷するデータを表示します。
- 2 [ファイル]メニューの[印刷]をクリックして、ご使用のプリンターが 選択されていることを確認します。
- 3 [詳細設定]をクリックします。
- 4 [レイアウト] タブまたは [用紙/品質] タブで [詳細設定] をクリック します。
- 5 [ドキュメントのオプション]の [プリンタの機能]で[プリント色版] を選択して、印刷する色の組み合わせを指定します。

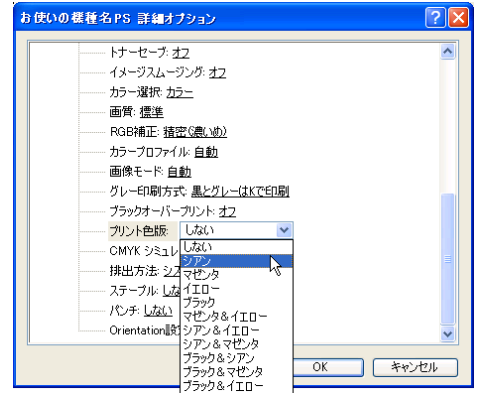

- **6** [OK] をクリックし、[詳細オプション] ダイアログを閉じます。
- **7** [OK] をクリックし、[印刷設定] ダイアログを閉じます。
- *8* [印刷] をクリックします。

### 特殊な用紙に印刷する

特殊な用紙に印刷するときは、用紙の種類を選択します。

- 1 印刷するデータを表示します。
- 2 [ファイル]メニューの[印刷]をクリックして、ご使用のプリンターが 選択されていることを確認します。
- 3 [詳細設定]をクリックします。
- 4 [用紙/品質]タブをクリックします。

 $\overline{\mathbf{5}}$  印刷に使用する用紙の種類を[用紙/品質]タブの[メディア]で選択 します。

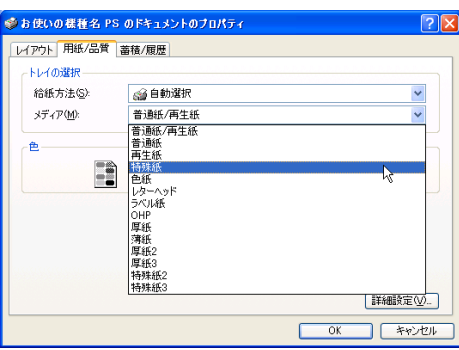

**3**

6 [給紙方法] ボックスから、用紙をセットしたトレイを選択します。

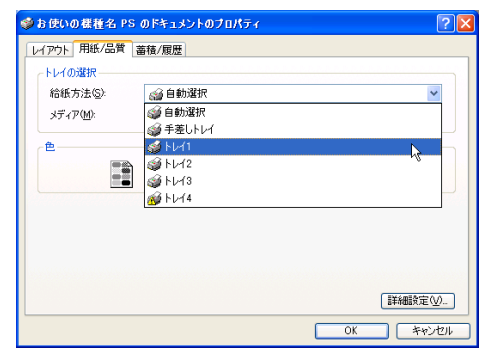

- $\boldsymbol{J}$  [OK] をクリックします。
- 8 [印刷] をクリックします。

# 不定型サイズの用紙に印刷する

不定型の用紙サイズを設定することができます。

- 1 印刷するデータを表示します。
- 2 [ファイル]メニューの[印刷]をクリックして、ご使用のプリンターが 選択されていることを確認します。
- 3 [詳細設定]をクリックします。
- 4 [レイアウト] タブまたは [用紙/品質] タブをクリックして、[詳細設 定]をクリックします。

*5* [用紙/出力]の[用紙サイズ]をクリックし、[PostScript カスタムペー ジサイズ]を選択します。

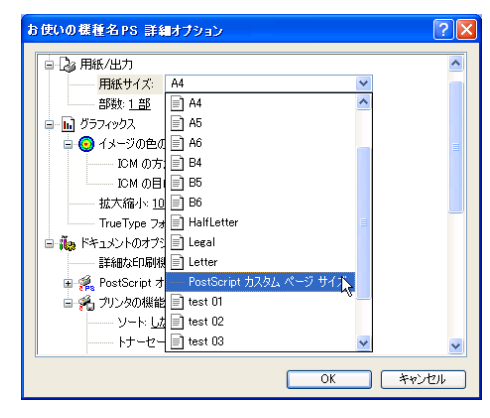

**3**

6 [ユニット]で設定値に使用する単位を選択し、[幅]、[高さ]のボック スに設定する用紙のサイズを入力して、[OK]をクリックします。 [ユニット]で「ミリ」を選択した場合、入力した値のとおりに設定されない場合が

あります。

[用紙の向き]やその他の項目は、通常、設定する必要はありません。

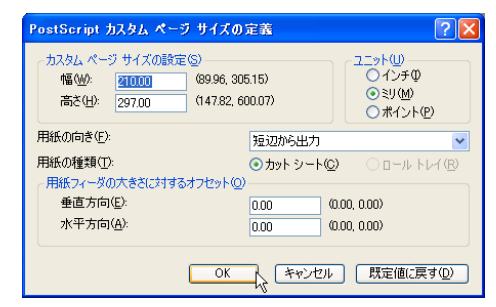

- **/ [OK]をクリックし、[詳細オプション]ダイアログを閉じます。**
- **8** [OK] をクリックし、[印刷設定] ダイアログを閉じます。
- [印刷] をクリックします。

4 補足

<sup>z</sup> カスタム用紙サイズ印刷時、用紙サイズの計算誤差により、サイズのミスマッチが発生 する場合があります。

### ソートする

印刷した用紙を 1 部ずつソートすることができます。

- 1 印刷するデータを表示します。
- 2 [ファイル]メニューの[印刷]をクリックして、ご使用のプリンターが 選択されていることを確認します。
- 3 [詳細設定]をクリックします。
- *4* [レイアウト]タブ、または[用紙/品質]タブで[詳細設定]をクリッ クします。
- 5 [ドキュメントのオプション]の [プリンタの機能]で、[ソート]を[す る]に設定します。

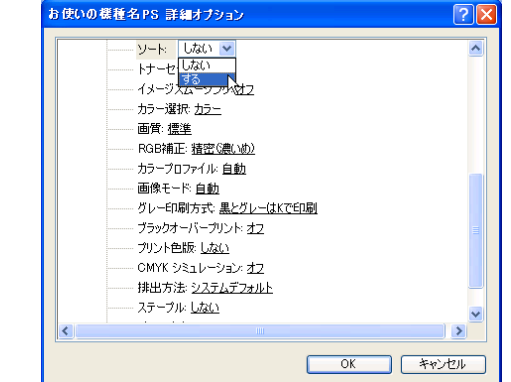

- **6** [OK] をクリックし、[詳細オプション] ダイアログを閉じます。
- **7** [OK] をクリックし、[印刷設定] ダイアログを閉じます。
- 8 [印刷] をクリックします。

1 補足 )

- <sup>z</sup> ソートするには、HDD、または SDRAM の適切な容量が必要です。標準で HDD を搭載し ていない機種では、拡張 HDD を増設してください。また、ソートに必要な SDRAM 容量 については、ソフトウェアガイドを参照してください。
- <sup>z</sup> ソートする場合には、アプリケーション側の部単位のチェックは外してください。
- <sup>z</sup> 排紙先にシフト機能がある場合は、シフトソートされます。

### 用紙の両面に印刷する

用紙の両面に印刷することができます。

- 1 印刷するデータを表示します。
- **2** 「ファイル】メニューの「印刷】をクリックして、ご使用のプリンターが 選択されていることを確認します。
- 3 [詳細設定]をクリックします。

綴じる]のいずれかを選択します。 。<br>※お使いの様種名 PS のドキュメントのブロパティー ー<br>イアウト 用紙/品質 | 蓄積/履歴 | **Enforced** umi0002<br>◎縦B)<br>○横①<br>○横置ぎに回転④  $1 \overline{m}$  $2 \overline{m}$ -<br>両面印刷 **OtaLM** ●電辺転職じるの)<br>○程辺転職じるの e<br>Contra de Contra de Contra de Contra de Contra de Contra de Contra de Contra de Contra de Contra de Contra de<br>Contra de Contra de Contra de Contra de Contra de Contra de Contra de Contra de Contra de Contra de Contra de  $\bigodot_{\begin{subarray}{l}\scriptstyle\rm I(\bar E(G))\\[-1.5mm] \scriptstyle\rm I(\bar E(G))\end{subarray}}$ シートごとのページ(S): 1 > [詳細検定(V)... ] **OK キャンセル** 

4 [レイアウト] タブの [両面印刷] で、[長辺を綴じる] または [短辺を

5 [OK] をクリックし、[印刷設定] ダイアログを閉じます。

● [印刷] をクリックします。

小補足

<sup>z</sup> 両面印刷には、両面印刷ユニットまたは両面印刷機能が必要です。

日参照

•両面印刷に関する設定ができない場合は、[デバイスの設定]タブで、装着したオプショ ンの設定を確認してください。[デバイスの設定]タブの設定方法については、P.158 [「\[デ](#page-71-0) [バイスの設定\]タブ」](#page-71-0)を参照してください。

# ステープルする

印刷した用紙に 1 部ずつステープルできます。

- 1 印刷するデータを表示します。
- *2* [ファイル] メニューの [印刷] をクリックして、ご使用のプリンターが 選択されていることを確認します。
- 3 [詳細設定]をクリックします。
- 4 [レイアウト] タブ、または [用紙/品質] タブで [詳細設定] をクリッ クします。
- 5 「ドキュメントのオプション]の「プリンタの機能]で「排出方法]を選 択して、排紙トレイを指定します。

**3**

6 [ドキュメントのオプション]の[プリンタの機能]で、[ステープル]を 選択して、ステープル位置を指定します。

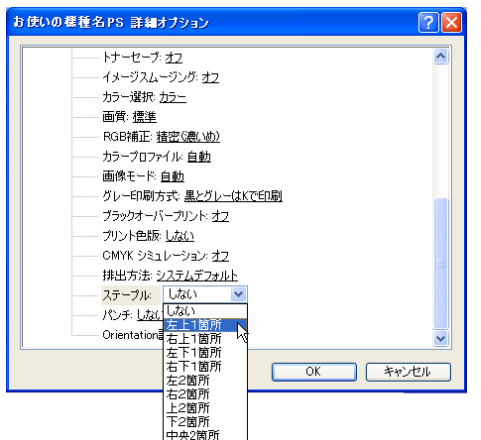

- **7** [OK] をクリックし、「詳細オプション] ダイアログを閉じます。
- **8** [OK] をクリックし、[印刷設定] ダイアログを閉じます。
- 9 [印刷]をクリックします。

 $\n **4** 14 **2**$ 

<sup>z</sup> ステープルを使うには、オプションのフィニッシャーが必要です。

# パンチする

印刷した用紙にパンチ穴を開けることができます。

- 1 印刷するデータを表示します。
- 2 [ファイル]メニューの[印刷]をクリックして、ご使用のプリンターが 選択されていることを確認します。
- 3 [詳細設定]をクリックします。
- 4 「レイアウト〕タブ、または「用紙/品質】タブで「詳細設定】をクリッ クします。
- 5 [ドキュメントのオプション]の [プリンタの機能]で [排出方法]を選 択して、排紙トレイを指定します。

お使いの機種名PS 詳細オプション トナーセーブ:オフ イメージスムージング: オフ カラー選択: カラー 画質:標準 - RGB補正: 精密(濃いめ) カラープロファイル: 自動 画像モード自動 ブラックオーバーブリント:オフ プリント色版: しない - OMYK シミュレーション: オフ -<br>排出方法: <u>システムデフォルト</u>  $-7.5 - 7) k \frac{1.72(1)}{24}$ <br>- 1.3.7 - 1.7 - 1.7 - 1.7 - 1.7 - 1.7 - 1.7 - 1.7 - 1.7 - 1.7 - 1.7 - 1.7 - 1.7 - 1.7 - 1.7 - 1.7 - 1.7 - 1.7 - 1.7 - 1.7 - 1.7 - 1.7 - 1.7 - 1.7 - 1.7 - 1.7 - 1.7 - 1.7 - 1.7 - 1.7 - 1.7 - 1.7 - $\begin{array}{|c|c|c|c|c|}\hline & {\rm OK} & & & \pm \varphi \negthinspace \rangle \negthinspace \uparrow \negthinspace \psi \negthinspace \downarrow \negthinspace \uparrow \negthinspace \psi \negthinspace \end{array}$ 

して、パンチする位置を指定します。

● [ドキュメントのオプション] の [プリンタの機能] で [パンチ] を選択

**/ [OK] をクリックし、[詳細オプション] ダイアログを閉じます。** 

**8** [OK] をクリックし、[印刷設定] ダイアログを閉じます。

9 [印刷] をクリックします。

小補足

<sup>z</sup> パンチを使うには、オプションのフィニッシャーが必要です。

# Z 折りする

印刷した用紙を Z 折りすることができます。

- 1 印刷するデータを表示します。
- 2 [ファイル]メニューの[印刷]をクリックして、ご使用のプリンターが 選択されていることを確認します。
- 3 [詳細設定]をクリックします。
- 4 「レイアウト〕タブ、または[用紙/品質]タブで [詳細設定]をクリッ クします。
- ♪ [ドキュメントのオプション]の[プリンタの機能]で[排出方法]を選 択して、排紙トレイを指定します。

して、Z 折り位置を指定します。 。<br>お使いの機種名 PS 詳細オプション 用紙サイズ: A4 ■ ■ グラフィックス - 2.7227<br>- 印刷品質: <u>600dpi</u> 拡大縮小 100 % TrueType フォント: デバイス フォントと代替 -<br>■ **Ña** ドキュメントのオプション - 詳細な印刷機能: <u>有効</u> —<br>El tostScript オプション ■「名プリンタの機能 ソートしない 印字モード スムージングオフ 排出方法: システムデフォルト ステープル パンチ: しない - Z折り: Uない v<br>- Z折り: Uない v<br>- Uない<br>下折り  $\begin{array}{|c|c|c|c|c|}\hline & {\rm OK} & & & \mbox{\LARGE $\ast$}\mbox{\small $\ast$}\mbox{\small $\ast$$ 

**/ [OK] をクリックし、[詳細オプション] ダイアログを閉じます。** 

**6** [ドキュメントのオプション]の [プリンタの機能]で [Z 折り] を選択

**8** [OK] をクリックし、[印刷設定] ダイアログを閉じます。

9 [印刷] をクリックします。

→補足

· Z 折りを使うには、オプションの Z 折りユニット、およびフィニッシャーが必要です。

## 試し印刷

まず 1 部だけ印刷し、その印刷結果を確認後、操作部から任意の部数を設定して、印刷で きます。

- 1 印刷するデータを表示します。
- 2 [ファイル]メニューの[印刷]をクリックして、ご使用のプリンターが 選択されていることを確認します。
- 3 [詳細設定]をクリックします。
- ▲ [蓄積/履歴] タブをクリックします。

 $\bm{5}$  [印刷方法] ボックスで「試し印刷」を選択します。

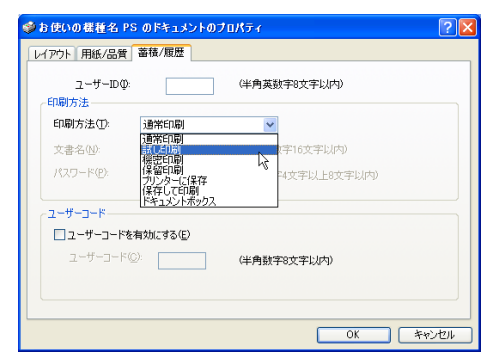

- 6 [ユーザーID]ボックスに、半角英数 8 文字以内でユーザーID を入力しま す。
- $\bar{Z}$  [OK] をクリックします。
- 8 印刷部数を 2 部以上に設定して、印刷を実行します。 まずデータが 1 部だけ印刷されます。
- 9 プリンターの操作部で任意の部数を指定し、印刷を実行します。

**小補足** 

- <sup>z</sup> 試し印刷の機能を使うには、HDD が必要です。標準で HDD を搭載していない機種では、 拡張 HDD を増設してください。
- <sup>z</sup> 操作部の操作については、ソフトウェアガイドを参照してください。

### 機密印刷

パスワードを設定して印刷できます。

- 印刷するデータを表示します。
- 2 [ファイル]メニューの[印刷]をクリックして、ご使用のプリンターが 選択されていることを確認します。
- 3 [詳細設定]をクリックします。
- 4 [蓄積/履歴] タブをクリックします。

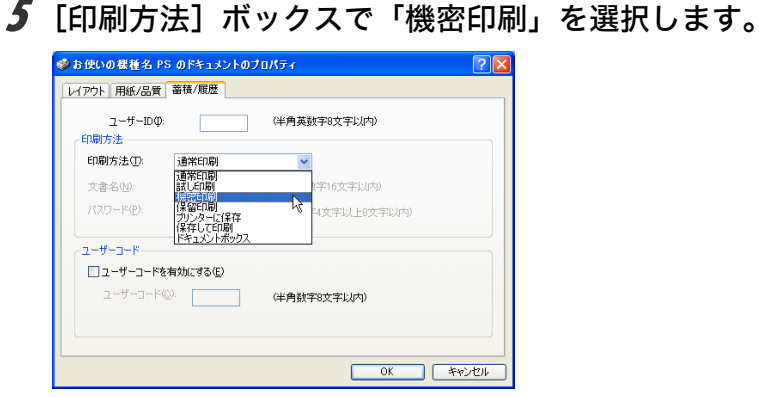

**3**

- 6 [ユーザーID]ボックスに、半角英数 8 文字以内でユーザーID を入力しま す。
- ■■「パスワード」ボックスに、パスワードを入力します。
- $8$  [OK] をクリックします。
- 9 [印刷] をクリックします。 ここでは印刷は行われず、印刷データはプリンター内部に蓄積されます。
- 10 プリンターの操作部でパスワードを入力し、任意の部数を指定して印刷 を実行します。

日参照

- <sup>z</sup> 機密印刷の機能を使うには、HDD が必要です。標準で HDD を搭載していない機種では、 拡張 HDD を増設してください。
- <sup>z</sup> パスワードは、半角数字 4 から 8 文字で設定してください。
- <sup>z</sup> 操作部の操作方法については、ソフトウェアガイドを参照してください。

### 保留印刷

印刷したい文書を一時的に蓄積し、あとから操作部で印刷できます。

- 1 印刷するデータを表示します。
- **2** [ファイル] メニューの [印刷] をクリックして、ご使用のプリンターが 選択されていることを確認します。
- 3 [詳細設定]をクリックします。
- 4 [蓄積/履歴] タブをクリックします。

 $\bm{5}$  [印刷方法] ボックスで「保留印刷」を選択します。

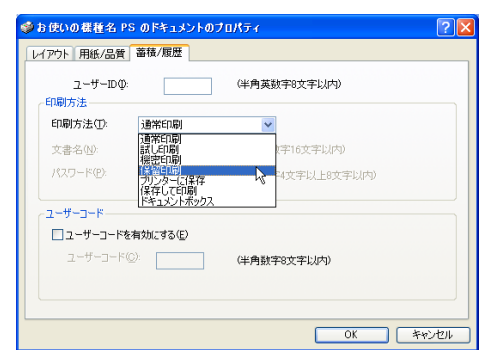

**6** 「ユーザーID] ボックスに、半角英数 8 文字以内でユーザーID を入力しま す。

蓄積する文書に、半角英数字16文字以内で任意の文書名を設定することができます。

- $\overline{J}$  [OK] をクリックします。
- $\boldsymbol{\mathcal{S}}$  印刷を実行します。 印刷は行われず、印刷データはプリンター内部に蓄積されます。
- 9 プリンターの操作部で印刷を実行します。 蓄積されていた文書は、印刷後、削除されます。

4 補足

- <sup>z</sup> 保留印刷の機能を使うには、HDD が必要です。標準で HDD を搭載していない機種では、 拡張 HDD を増設してください。
- <sup>z</sup> 操作部の操作については、ソフトウェアガイドを参照してください。

# プリンターに保存

印刷したい文書をプリンターに蓄積し、必要なときに操作部で印刷できます。

- 1 印刷するデータを表示します。
- 2 [ファイル]メニューの[印刷]をクリックして、ご使用のプリンターが 選択されていることを確認します。
- 3 [詳細設定]をクリックします。
- 4 [蓄積/履歴] タブをクリックします。

**3**

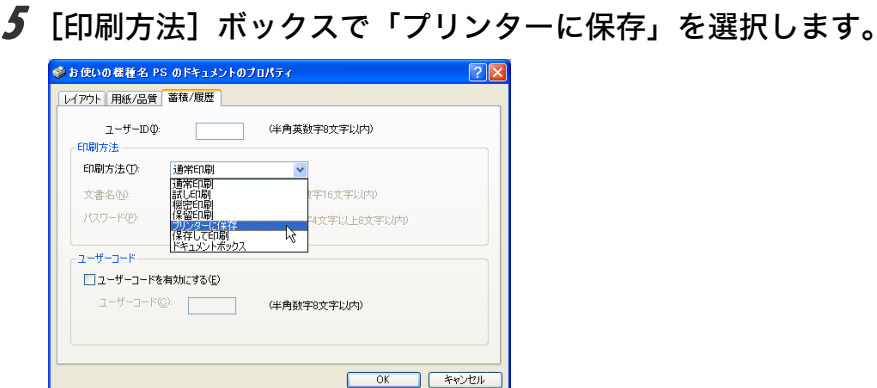

**3**

6 [ユーザーID]ボックスに、半角英数 8 文字以内でユーザーID を入力しま す。

蓄積する文書に、半角英数字 16 文字以内で任意の文書名を設定することができま す。

蓄積する文書に、半角数字 4 から 8 文字で任意のパスワードを設定することができ ます。

- $\bar{Z}$  [OK] をクリックします。
- $\boldsymbol{\beta}$  印刷を実行します。 印刷は行われず、印刷データはプリンター内部に蓄積されます。
- 9 プリンターの操作部で印刷を実行します。

**4** 補足

- <sup>z</sup> プリンターに保存の機能を使うには、HDD が必要です。標準で HDD を搭載していない 機種では、拡張 HDD を増設してください。
- <sup>z</sup> 操作部の操作については、ソフトウェアガイドを参照してください。

## 保存して印刷

印刷したい文書をプリンターに蓄積し、必要なときに操作部、または Web Image Monitor から印刷できます。

- 1 印刷するデータを表示します。
- 2 [ファイル]メニューの[印刷]をクリックして、ご使用のプリンターが 選択されていることを確認します。
- 3 [詳細設定]をクリックします。
- [蓄積/履歴] タブをクリックします。

 $\bm{5}$  [印刷方法] ボックスで「保存して印刷」を選択します。

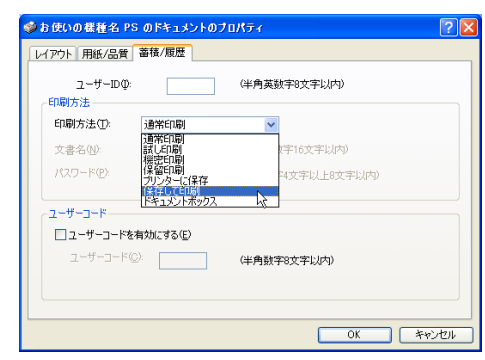

6 [ユーザーID]ボックスに、半角英数 8 文字以内でユーザーID を入力しま す。

蓄積する文書に、半角英数字 16 文字以内で任意の文書名を設定することができま す。

蓄積する文書に、半角数字 4 から 8 文字で任意のパスワードを設定することができ ます。

- $\bar{Z}$  [OK] をクリックします。
- $\boldsymbol{\mathcal{S}}$  印刷を実行します。 印刷は行われず、印刷データはプリンター内部に蓄積されます。
- 9 プリンターの操作部で印刷を実行します。

4 補足

- <sup>z</sup> 保存して印刷の機能を使うには、HDD が必要です。標準で HDD を搭載していない機種 では、拡張 HDD を増設してください。
- <sup>z</sup> 操作部の操作については、ソフトウェアガイドを参照してください。

# ドキュメントボックス

ドキュメントボックスとは、印刷したい文書などをプリンターの HDD に蓄積しておき、後 から文書の組み合わせや加工の指定をして印刷する機能です。 ここでは、印刷データをパソコンからドキュメントボックスへ蓄積する方法を説明します。

- 1 印刷するデータを表示します。
- **2** [ファイル] メニューの [印刷] をクリックして、ご使用のプリンターが 選択されていることを確認します。
- 3 [詳細設定]をクリックします。
- 4 「蓄積/履歴] タブをクリックします。

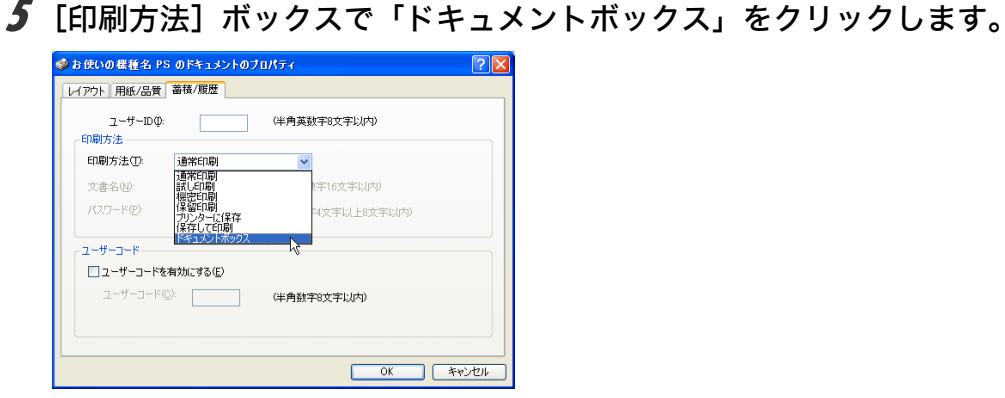

**3**

6 [ユーザーID]ボックスに、半角英数 8 文字以内でユーザーID を入力しま す。

ここで入力したユーザー ID は、プリンターの操作部に「ユーザー名」として表示さ れます。

- 7 必要がある場合は、[文書名]を半角英数字 16 文字以内で、また、[パス ワード]を入力します。
- $8$  [OK] をクリックします。
- [印刷] をクリックします。

→補足

- <sup>z</sup> ドキュメントボックスの使い方の詳細については、プリンター本体に同梱のマニュアル を参照してください。
- <sup>z</sup> パスワードは、半角数字 4 から 8 文字で設定してください。